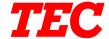

TEC Electronic Computing Scale

# **SL-9000-ESB SERIES**

# **Owner's Manual**

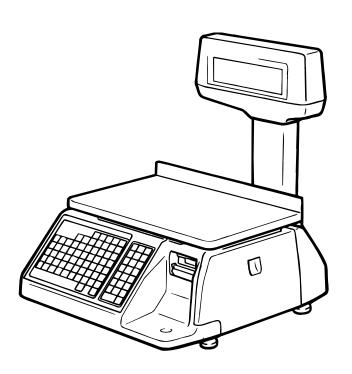

#### **TOSHIBA TEC CORPORATION**

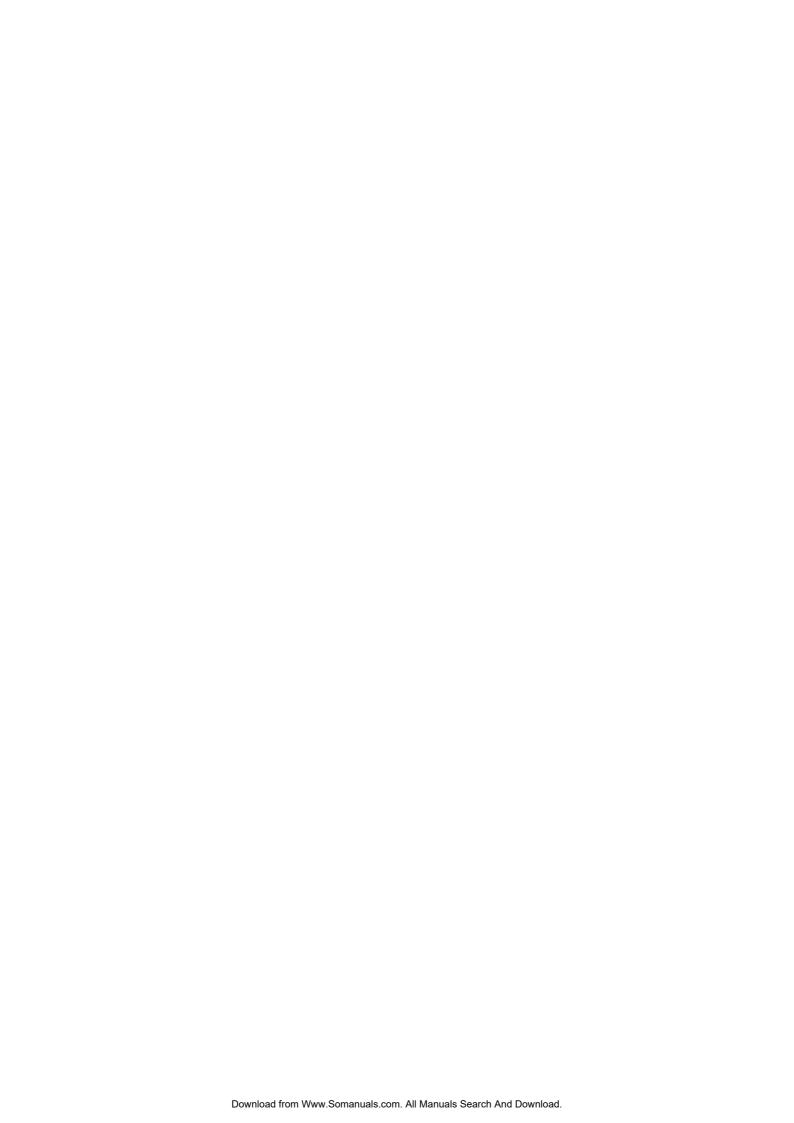

#### **Safety Summary**

Personal safety in handling or maintaining the equipment is extremely important. Warnings and Cautions necessary for safe handling are included in this manual. All warnings and cautions contained in this manual should be read and understood before handling or maintaining the equipment.

Do not attempt to effect repairs or modifications to this equipment. If a fault occurs that cannot be rectified using the procedures described in this manual, turn off the power, unplug the machine, then contact your authorized TOSHIBA TEC representative for assistance.

#### **Meanings of Each Symbol**

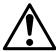

This symbol indicates warning items (including cautions). Specific warning contents are drawn inside the  $\triangle$  symbol. (The symbol on the left indicates a general caution.)

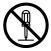

This symbol indicates prohibited actions (prohibited items). Specific prohibited contents are drawn inside or near the ⊘ symbol. (The symbol on the left indicates "no disassembling".)

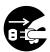

This symbol indicates actions which must be performed.

Specific instructions are drawn inside or near the ● symbol.

(The symbol on the left indicates "disconnect the power cord plug from the outlet".)

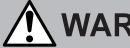

Any other than the

specified AC voltage

This indicates that there is the risk of **death** or **serious injury** if the machines are improperly handled contrary to this indication.

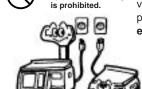

■ Do not use voltages other than the voltage (AC) specified on the rating plate, as this may cause **fire** or **electric shock**.

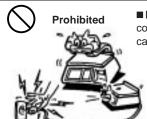

■ Do not plug in or unplug the power cord plug with wet hands as this may cause **electric shock**.

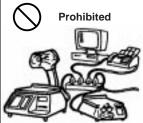

■ If the machines share the same outlet with any other electrical appliances which consume large amounts of power, the voltage will fluctuate widely each time these appliances operate. Be sure to provide an exclusive outlet for the machine as this may cause the machines to malfunction.

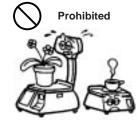

■ Do not place metal objects or water-filled containers such as flower vases, flower pots or mugs, etc. on top of the machines. If metal objects or spilled liquid enter the machines, this may cause **fire** or **electric shock**.

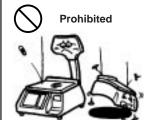

■ Do not insert or drop metal, flammable or other foreign objects into the machines through the ventilation slits, as this may cause **fire** or **electric shock**.

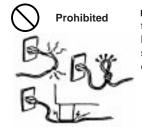

■ Do not scratch, damage or modify the power cords. Also, do not place heavy objects on, pull on, or excessively bend the cords, as this may cause fire or electrical shock.

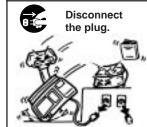

■ If the machines are dropped or their cabinets damaged, first turn off the power switches and disconnect the power cord plugs from the outlet, and then contact your authorized TOSHIBA TEC representative for assistance. Continued use of the machine in that condition may cause fire or electric shock.

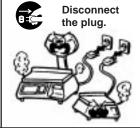

■ Continued use of the machines in an abnormal condition such as when the machines are producing smoke or strange smells may cause **fire** or **electric shock**. In these cases, immediately turn off the power switches and disconnect the power cord plugs from the outlet. Then, contact your authorized TOSHIBA TEC representative for assistance.

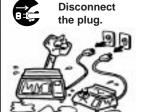

■ If foreign objects (metal fragments, water, liquids) enter the machines, first turn off the power switches and disconnect the power cord plugs from the outlet, and then contact your authorized TOSHIBA TEC representative for assistance. Continued use of the machine in that condition may cause fire or electric shock.

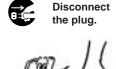

■When unplugging the power cords, be sure to hold and pull on the plug portion. Pulling on the cord portion may cut or expose the internal wires and cause fire or electric shock.

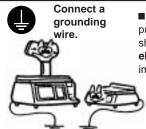

■ Ensure that the equipment is properly grounded. Extension cables should also be grounded. Fire or electric shock could occur on improperly grounded equipment.

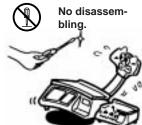

■ Do not remove covers, repair or modify the machine by yourself. You may be injured by high voltage, very hot parts or sharp edges inside the machine.

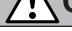

CAUTION This indicates that there is the risk of personal **Injury** or **damage** to objects if the machines are improperly handled contrary to this indication.

#### **Precautions**

The following precautions will help to ensure that this machine will continue to function correctly.

- Try to avoid locations that have the following adverse conditions:
- Temperatures out of the specification
- Shared power source
- Do not subject the machine to sudden shocks.
- Direct sunlight

Excessive vibration

- High humidity
- Dust/Gas
- Do not press the keys too hard. Keys will operate correctly if they are touched lightly.
- Clean the cover and keyboard, etc. by wiping with a dry cloth or a cloth soaked with detergent and wrung out thoroughly. Never use thinner or other volatile solvent for cleaning.
- To ensure that the scale is operating correctly, place a known weight on the platter and check it for correct weight measurement. This should be done every morning before starting normal operations.
- When moving the machine, take hold of the case and lift the machine. Never hold the remote unit.
- Do not place the machines on unstable or slanted surfaces, as they may drop or fall and cause injury.
- USE ONLY TOSHIBA TEC SPECIFIED paper.
- DO NOT STORE the paper or ribbons where they might be exposed to direct sunlight, high temperatures, high humidity, dust, or gas.
- Ensure the machine is operated on a level surface.
- Any data stored in the memory of the machine could be lost during a machine fault.
- Try to avoid using this equipment on the same power supply as high voltage equipment or equipment likely to cause mains interference.
- Unplug the machine whenever you are working inside it or cleaning it.
- Keep your work environment static free.
- Do not place heavy objects on top of the machines, as these items may become unbalanced and fall causing injury.
- Do not block the ventilation slits of the machines, as this will cause heat to build up inside the machines and may cause fire.
- Do not lean against the machine. It may fall on you and could cause injury.
- Care must be taken not to injure yourself with the printer paper cutter.
- Unplug the machine when it is not used for a long period of time.

#### **Request Regarding Maintenance**

- · Utilize our maintenance services.
  - After purchasing the machine, contact your authorized TOSHIBA TEC representative for assistance once a year to have the inside of the machine cleaned. Otherwise, dust will build up inside the machines and may cause a fire or a malfunction. Cleaning is particularly effective before humid rainy seasons.
- Our preventive maintenance service performs the periodic checks and other work required to maintain the quality and performance of the machines, preventing accidents beforehand.
  - For details, please consult your authorized TOSHIBA TEC representative for assistance.
- Using insecticides and other chemicals
  - Do not expose the machines to insecticides or other volatile solvents. This will cause the cabinet or other parts to deteriorate or cause the paint to peel.

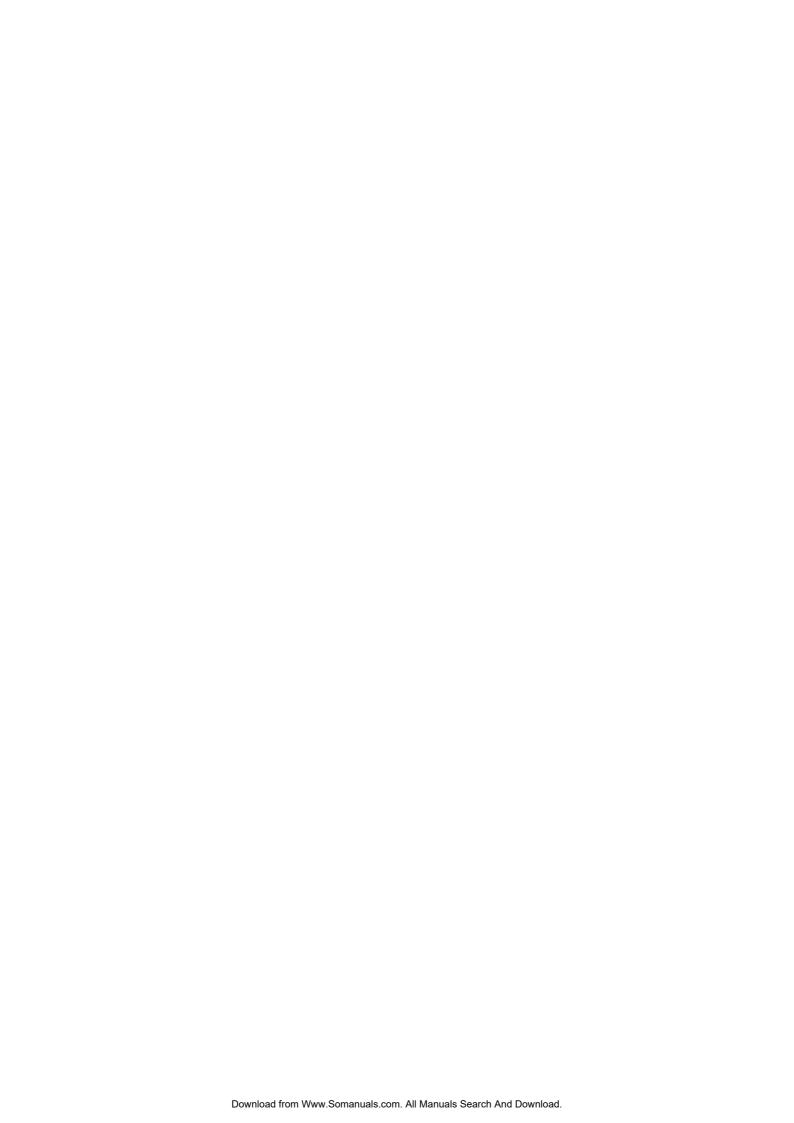

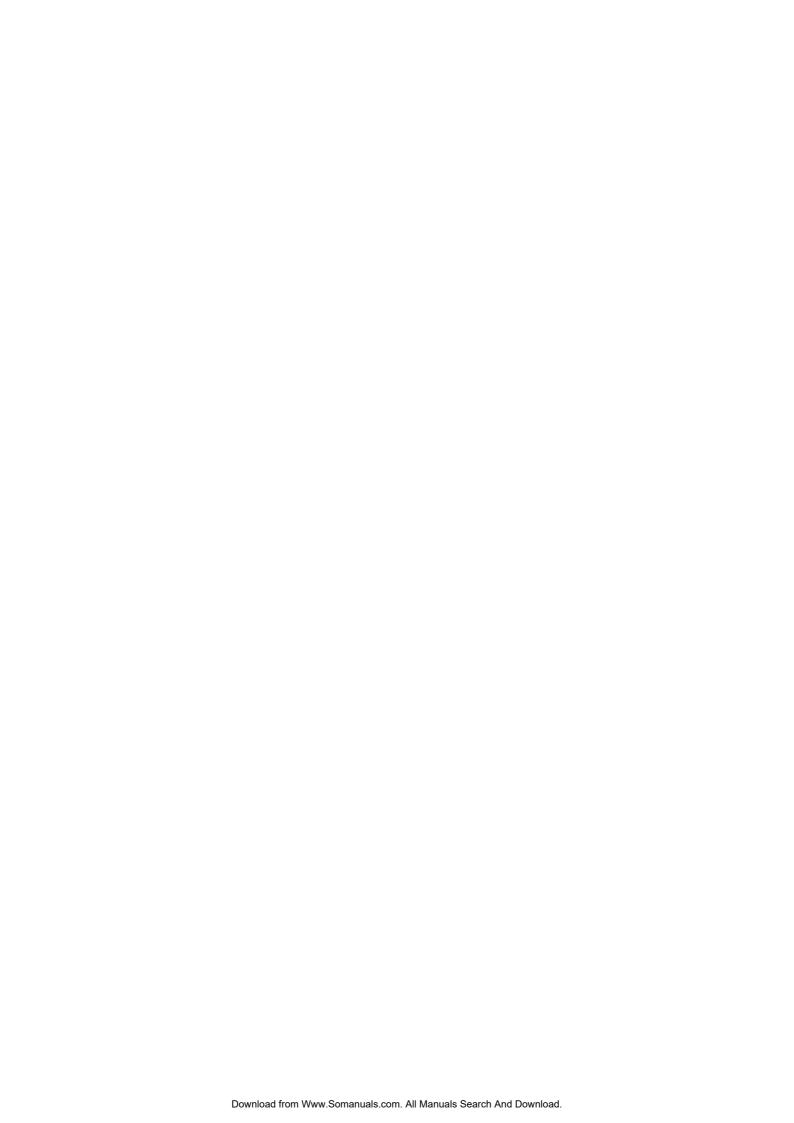

## **TABLE OF CONTENTS**

|    |        |                                       | Page  |
|----|--------|---------------------------------------|-------|
| 1  | .INTRO | DDUCTION                              | 1-1   |
|    | 1.1    | APPLICABLE MODEL                      | 1-2   |
|    | 1.2    | ACCESSORIES                           | 1-2   |
| 2  | SPEC   | IFICATION                             | 2-1   |
| _  | 2.1    | SCALE                                 |       |
|    | 2.2    | OPTION                                |       |
| 3. | .APPE  | ARANCE                                |       |
| 4  | DISPI  | .AY                                   | 4-1   |
| •  | 4.1    | US TYPE                               |       |
|    | 4.2    | CA TYPE                               |       |
|    | 4.3    | QR TYPE                               | 4-2   |
| 5  | KFYI   | AYOUT                                 | 5-1   |
| 0  | 5.1    | PROGRAMMING KEYBOARD                  | _     |
|    | 5.2    | OPERATION KEYBOARD AND SPEED KEYBOARD |       |
| 6. | .PROC  | EDURE BEFORE OPERATION                |       |
|    |        | ALLATION PROCEDURE                    |       |
| 8  | LEVE   | L ADJUSTMENT                          | 8-1   |
| 9. | REMO   | OVAL AND REPLACEMENT OF MEDIA         | 9-1   |
| 0. | OUTL   | INE OF OPERATION                      | 10-1  |
| 1  | PROG   | GRAMMING PROCEDURES                   | 11-1  |
|    |        | UNIT PRICE CHANGE                     |       |
|    |        | PLU DATA SETTING                      |       |
|    | 11.3   | INGREDIENT MESSAGE                    |       |
|    | 11.4   | NUTRITION FACTS                       |       |
|    |        | PLU VERIFYING LABEL                   |       |
|    | 11.6   | ADDRESS SETTING                       | 11-15 |
|    | 11.7   | SPECIAL INFORMATION                   | 11-16 |
|    | 11.8   | GRADE LINE                            | 11-16 |
|    | 11.9   | SPEED KEY SETTING                     | 11-17 |
|    |        | PRINT FORMAT                          |       |
|    |        | DATE/TIME SETTING                     |       |
|    |        | CMT/PL-3                              |       |
|    |        | ON-LINE/LOCAL                         |       |
|    |        | BAR CODE FORMAT                       |       |
|    |        | TITLES                                |       |
|    |        | TRANSFERRING LOGO DATA                |       |
|    |        | IDIOM SETTING                         |       |
|    |        | VENDOR SETTING                        |       |
|    | 11.19  | FREE FORMAT                           | 11-30 |

|     |                                                |                                                                                                    | Page                                               |
|-----|------------------------------------------------|----------------------------------------------------------------------------------------------------|----------------------------------------------------|
| 12. | PROG                                           | GRAMMED DATA VERIFICATION REPORTS                                                                                                    | 12-1                                               |
| 13. | 13.1                                           | WORD SECURITYSETTING PASSWORD AND PROTECT MENU                                                                                                    | 13-1                                               |
| 14. | 14.1<br>14.2<br>14.3<br>14.4                   | ATING PROCEDURES WEIGHING OPERATION FIX PRICE OPERATION (FOR US TYPE ONLY) BY COUNT OPERATION PRINT COUNT OPERATION                                                                                                    | 14-2<br>14-3<br>14-4                               |
|     | 14.6<br>14.7<br>14.8<br>14.9<br>14.10<br>14.11 | ISSUING LABELS WITH NET WEIGHT STATEMENT (FOR US TYPE ONLY)  TARE/SAVE FUNCTION PROCEDURES  CALLING AND PRINTING GRADE LINES  CALLING AND PRINTING LOGOS  SELECTING PRINT ITEM AND ADJUSTING THE LCD BRIGHTNESS  DATE CHANGE  BATCH PRINT MODE (with 30 Items Run Assignment)  FLOATING VENDOR | 14-11<br>14-12<br>14-13<br>14-14<br>14-15<br>14-16 |
| 15. | 15.1<br>15.2<br>15.3                           | L OPERATION                                                                                                    | 15-2<br>15-2<br>15-2                               |
| 16. | ERRC                                           | R MESSAGE TABLE                                                                                                    | 16-1                                               |
| 17. | CLEA                                           | NING THE PRINT HEAD                                                                                                    | 17-1                                               |
| 12  | TROU                                           | IRI ESHOOTING                                                                                                    | 18-1                                               |

#### **CAUTION:**

- 1. This manual may not be copied in whole or in part without prior written permission of TOSHIBA TEC.
- 2. The contents of this manual may be changed without notification.
- 3. Please refer to your local Authorized Service representative with regard to any queries you may have in this manual.

Copyright © 2001 by TOSHIBA TEC CORPORATION All Rights Reserved 570 Ohito, Ohito-cho, Tagata-gun, Shizuoka-ken, JAPAN

#### 1. INTRODUCTION

Thank you for purchasing the TEC SL-9000-ESB Series electronic computing scale. As you will discover, the TEC SL-9000-ESB series has many features and functions designed for user friendliness as well as complete customer satisfaction.

The 7-segment fluorescent display which indicates transaction information such as weights, unit prices, total prices, etc. and the liquid crystal display used to display commodity names and programming messages are provided with the scale. The 140 speed keys realize a higher degree of operability, and the 3 inch/sec. print speed ensures fast and clear printing.

Password security prevents unauthorized access to the PROG., M.DOWN, REWRAP, READ and RESET mode.

We believe that your needs will now be fully satisfied, and you will have total reliability in price calculations. Should you have any questions concerning the scale, please refer to this manual. Be sure to keep this manual for future reference.

This equipment has been tested and found to comply with the limits for a Class A digital device, pursuant to Part 15 of the FCC Rules. These limits are designed to provide reasonable protection against harmful interference when the equipment is operated in a commercial environment. This equipment generates, uses, and can radiate radio frequency energy and, if not installed and used in accordance with the instruction manual, may cause harmful interference to radio communications. Operations of this equipment in a residential area is likely to cause harmful interference in which case the user will be required to correct the interference at his own expense. (for USA only)

Changes or modifications not expressly approved by manufacturer for compliance could void the user's authority to operate the equipment.

"This Class A digital apparatus meets all requirements of the Canadian Interference-Causing Equipment Regulations."

"Cet appareil numéique de la classe A respecte toutes les exigences du Rèlement sur le matériel brouilleur du Canada."

(for CANADA only)

Some procedures described in this manual may be illegal in various state jurisdictions. When there are optional settings to enable various functions or to disable functions. Please ensure that the optional settings for scale operation meet the local requirements of weights and measures. If you are uncertain of specific items, contact the state or county office of weights and measures for clarification.

1. INTRODUCTION

1.1 APPLICABLE MODEL

#### 1.1 APPLICABLE MODEL

- SL-9000-30M-ESB-US
- SL-9000-15M-ESB-CA
- SL-9000-15M-ESB-QR

The description of the model number is as follows.

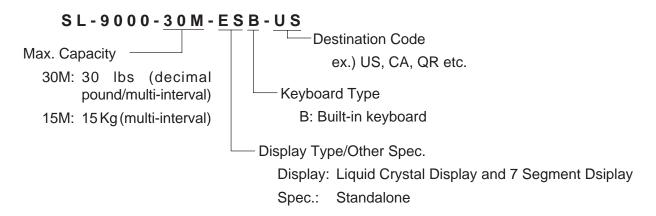

#### 1.2 ACCESSORIES

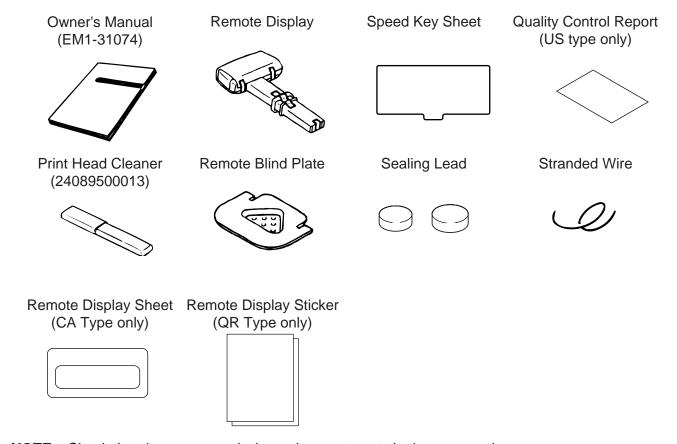

**NOTE:** Check that there are no missing or incorrect parts in the accessories.

## 2. SPECIFICATION

## 2.1 SCALE

| Item                                    | US                                                 | CA                                                                   | QR                                               |  |  |  |
|-----------------------------------------|----------------------------------------------------|----------------------------------------------------------------------|--------------------------------------------------|--|--|--|
| Maximum Capacity Minimum Scale Division | 30 lb<br>0.005 lb (0~15 lb)                        | 15 Kg (30 lb)<br>0.002 Kg (0 ~ 6 Kg)<br>0.005 Kg (6 ~ 15 Kg)         | 15 Kg<br>0.002 Kg (0~6 Kg)<br>0.005 Kg (6~15 kg) |  |  |  |
|                                         | 0.01 lb (15~30 lb)                                 | 0.005 kg (6 ~ 15 kg)<br>0.005 lb (0 ~ 15 lb)<br>0.01 lb (15 ~ 30 lb) | 0.005 kg (6~15 kg)                               |  |  |  |
| Maximum Tare                            | 2.000 lb                                           | 1.000 Kg (2.205 lb)                                                  | 1.000 Kg                                         |  |  |  |
| Display Range                           | 0 ~ 30.05 lb                                       | 0 ~ 15.025 Kg<br>(0 ~ 30.05 lb)                                      | 0~15.000 Kg                                      |  |  |  |
| Unit Price Presettable                  | \$0.01 ~ 99.99                                     | \$0.01 ~ 99.99                                                       | 0~99999                                          |  |  |  |
| Minimum Price Display                   | \$0.01                                             | \$0.01                                                               | 1                                                |  |  |  |
| Power Requirement                       | AC 120 V ± 10%, 60 Hz<br>AC 220 V ± 10%, 50/60     |                                                                      |                                                  |  |  |  |
| Power Consumption                       | US/CA: 70 W, 1 A (Stand<br>QR: 70 W, 0.66 A (Stand | dby: 25 W, 0.4 A)                                                    |                                                  |  |  |  |
| Temperature Limits                      | 32°F ~ 104°F (0°C ~ 40°                            |                                                                      |                                                  |  |  |  |
| Relative Humidity                       | 35% ~ 85% (No condensation)                        |                                                                      |                                                  |  |  |  |
| Message Display                         | `                                                  | s 7 segments Fluorescent                                             | display                                          |  |  |  |
| l                                       | , , ,                                              | x7 dots 16 characters 1 lir                                          | . ,                                              |  |  |  |
| Weight                                  | 5 digits (US/CA type), 5                           |                                                                      |                                                  |  |  |  |
| Unit Price                              | 4 digits (US/CA type), 5 digits (QR type)          |                                                                      |                                                  |  |  |  |
| Total Price                             | 5 digits(US/CA type), 6 digits (QR type)           |                                                                      |                                                  |  |  |  |
| Remote Display Mode                     | Dual sides                                         | 3 ( ) ) )                                                            |                                                  |  |  |  |
| Capacity of PLU Memory                  | 560 PLUs (Standard), 24                            | 10 PLUs when LOGO is av                                              | vailable.                                        |  |  |  |
| Print Head                              | Thermal Print Head (2 in                           |                                                                      |                                                  |  |  |  |
| Media Issue Method                      | On-demand/Batch                                    | ,                                                                    |                                                  |  |  |  |
| Dot Density                             | 193 dots/inch (7.6 dots/n                          | nm)                                                                  |                                                  |  |  |  |
| Print Speed                             | 3 inch/sec. (76.2 mm/sec                           | c.) <sup>′</sup>                                                     |                                                  |  |  |  |
| Available Printing Width                | 1.89 inch (48 mm), 2.24                            | inch (57 mm)                                                         |                                                  |  |  |  |
| Recommended Media                       | ,                                                  |                                                                      |                                                  |  |  |  |
| Thermal Label                           | VHTS, VLTB (OSP)/Oute                              | er diameter: Ø93 mm (Ma                                              | x.)                                              |  |  |  |
| Variable Length Label                   | VHTS, VLTB (OSP)/Oute                              | er diameter: Ø90 mm (Ma:                                             | x.)                                              |  |  |  |
| Thermal Receipt                         | , ,                                                | diameter: Ø81 mm (Max.)                                              |                                                  |  |  |  |
| Interface                               | CMT/PL-3 interface (Pro                            | , ,                                                                  |                                                  |  |  |  |
|                                         | Drawer Interface                                   | •                                                                    |                                                  |  |  |  |
| Dimensions (approx.)                    | ` ,                                                | ch (depth) x 18.7 inch (he<br>ı (depth) x 474 mm (heigh              | · ·                                              |  |  |  |
| Weight                                  | 33 lb (15 Kg)                                      | ( )                                                                  | ,                                                |  |  |  |

### 2.2 OPTION

| Option Name    | Model No.<br>or Part No. | Description                                        | Source        |
|----------------|--------------------------|----------------------------------------------------|---------------|
| Label Cassette | OP-9000-<br>CASSETTE     | It is covenient to change several kinds of labels. | See<br>Note 1 |

**NOTE:** Contact TOSHIBA TEC H.Q. or your nearest TOSHIBA TEC representative.

3. APPEARANCE
3. APPEARANCE

## 3. APPEARANCE

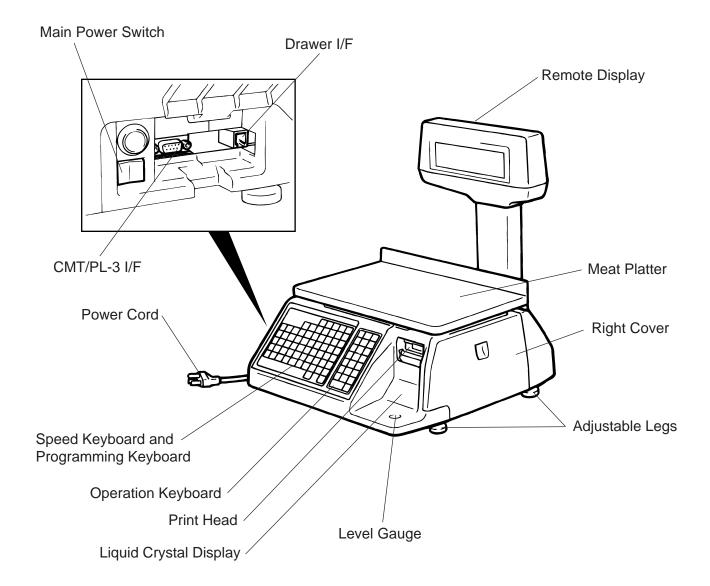

## 4. DISPLAY

#### 4.1 US TYPE

• US (UNITED STATES)

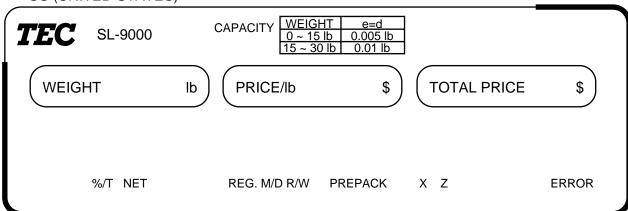

#### 4.2 CA TYPE

Since the following two remote display sheets are enclosed with the CA machine, select one and affix it to the remote display. (Refer to Section 7 How to affix the remote display sheet.)

• CA (CANADA)

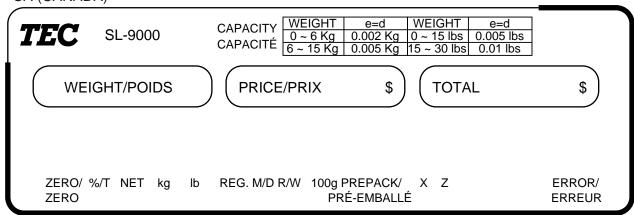

MX (MEXICO)

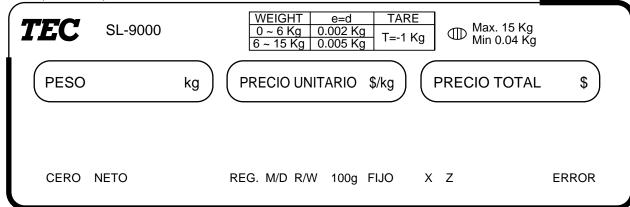

(B)

#### 4.3 QR TYPE

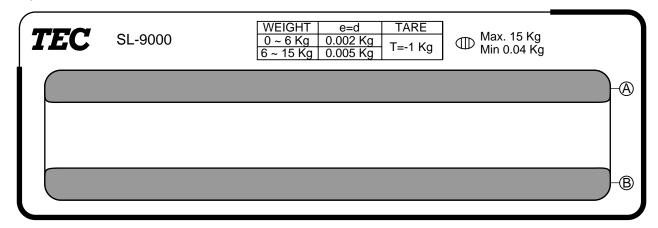

For the QR machine, the following multi-linqual display stickers are provided to adapt machines to use in various countries. Select one of them and affix it to positions (A) and (B) on the remote display. (Refer to Section 7 How to affix the remote display sheet.)

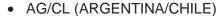

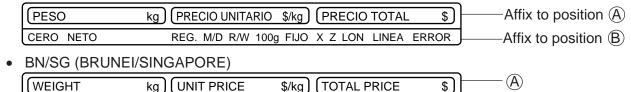

X Z LON INLINE ERROR

IN (INDONESIA)

ZERO NET

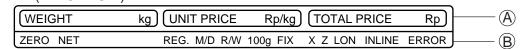

REG. M/D R/W 100g FIX

• MY (MALAYSIA)

| WEIGHT   | kg UNIT PRICE  | RM/kg) (TC  | OTAL PRICE | RM    | <u> </u> |
|----------|----------------|-------------|------------|-------|----------|
| ZERO NET | REG. M/D R/W 1 | 00g FIX X Z | LON INLINE | ERROR | (B)      |

PH (PHILIPPINES)

|          | ,                                          |                    |
|----------|--------------------------------------------|--------------------|
| WEIGHT   | kg) (UNIT PRICE PHP/kg) (TOTAL PRICE PHP)  | $\mathbf{\hat{y}}$ |
| ZERO NET | REG. M/D R/W 100g FIX X Z LON INLINE ERROR | 3)                 |

• SD (SAUDI ARABIA)

| WEIGHT   | kg UNIT PRICE S.R./kg TOTAL PRICE S.R.     | ) — (A) |
|----------|--------------------------------------------|---------|
| ZERO NET | REG. M/D R/W 100g FIX X Z LON INLINE ERROR | B       |

• TH (THAILAND)

| WEIGHT   | kg) (UNIT PRICE BT/kg) (TOTAL PRICE BT     | ) — (A) |
|----------|--------------------------------------------|---------|
| ZERO NET | REG. M/D R/W 100g FIX X Z LON INLINE ERROI | 8 (B)   |

• ZA (SOUTH AFRICA)

| WEIGHT   | kg) (UNIT PRICE  | R/kg) (TOTAL PRICE    | R     | )——(A) |
|----------|------------------|-----------------------|-------|--------|
| ZERO NET | REG. M/D R/W 100 | Og FIX X Z LON INLINE | ERROR | )—— B  |

## 5. KEY LAYOUT

## **5.1 PROGRAMMING KEYBOARD**

|   | 0      |            |        |         | (       | )            |               |                      |               | 0             |
|---|--------|------------|--------|---------|---------|--------------|---------------|----------------------|---------------|---------------|
|   |        |            |        |         |         | CLEAR        | SHIFT         | SET<br>NEXT          | NEXT<br>PLU   | AUTO<br>CODE  |
| I |        |            |        | SEND    | RECEIVE | 1            | <b>↓</b>      | CHANGE<br>PLU        | DELETE<br>PLU | RETURN<br>1/4 |
|   | PROG.  | $\Diamond$ | ENTER  | 1       | TEST    | $\downarrow$ | $\rightarrow$ | DELETE<br>(A)<br>1/2 | INSERT<br>1   | DELETE<br>(B) |
|   | !<br>1 | 2          | #<br>3 | \$<br>4 | %<br>5  | &<br>6       | 7             | . 8                  | ?<br>9        | @<br>0        |
|   | *<br>Q | +<br>W     | (<br>E | )<br>R  | /<br>T  | :<br>Y       | ;<br>U        | <<br>                | =<br>O        | ><br>P        |
|   | ]<br>A | \<br>S     | ]<br>D | r<br>F  | -<br>G  | {<br>H       | ;<br>J        | }<br>K               | ~<br>L        | <b>□</b><br>- |
|   | È<br>Z | É<br>X     | Â<br>C | Ê<br>V  | →<br>B  | ↓<br>N       | ↓<br>M        | ↑<br>SPACE           | <b>V</b>      | ^ .           |
|   |        |            |        |         |         |              |               | ZERO                 |               | FEED          |

**NOTE:** Blank keys have no function.

### **■** Programming Keyboard Function

| Name of Key   | Function                                                                   |
|---------------|----------------------------------------------------------------------------|
| CLEAR         | Clears preceding numeric data.     Releases the scale from the error mode. |
| SHIFT         | Toggles between the upper characters or lower characters.                  |
| SET<br>NEXT   | Calls the next PLU data item. Sets the media transarency on the sensor.    |
| NEXT<br>PLU   | Calls the next PLU #.     Selects a programming item.                      |
| AUTO<br>CODE  | Sets "AUTO CODE."                                                          |
| CHANGE<br>PLU | Changes the PLU # currently called.                                        |
| DELETE<br>PLU | Deletes PLU.                                                               |
| TEST          | Prints data set in the currently called PLU.                               |
| ENTER         | Inputs data to the SL-9000 system during programming.                      |

| Name of Key   | Function                                                                                                    |
|---------------|----------------------------------------------------------------------------------------------------|
| _             | <ol> <li>Displays the preceding PLU data.</li> <li>Used to set an auto code.</li> <li>Calls the preceding label format # when setting the print position.</li> <li>Selects a prgramming item.</li> </ol>                                                                                                    |
| <b>←</b>      | Moves the cursor to the left.                                                                                                    |
| $\rightarrow$ | Moves the cursor to the right.                                                                                                    |
| DELETE<br>1/2 | Deletes a selected character.     Sets a unit price per 1/2 lb.                                                                                                    |
| INSERT<br>1   | <ol> <li>Inserts a space when entering characters.</li> <li>Toggles between 100 g and Kg, or used to select Lb when setting unit price.</li> </ol>                                                                                                    |
| DELETE<br>(B) | Deletes all characters on the selected line.                                                                                                    |
| RETURN<br>1/4 | <ol> <li>Displays the next line.</li> <li>Sets a unit price per 1/4 lb.</li> </ol>                                                                                                    |
| ↑<br>SPACE    | Inserts a blank space in descriptors.                                                                                                    |
| SEND          | Stores "Ingredient data" in the temporaty memory.                                                                                                    |
| RECEIVE       | Calls "ingredient data" from the temporaty memory.                                                                                                    |
| $\uparrow$    | Sets the preceding item.                                                                                                    |
| <b>↓</b>      | Sets the following item.                                                                                                    |
| PROG.         | Returns to the programming menu.                                                                                                    |
| $\Diamond$    | <ol> <li>Selects programming menu group.</li> <li>Toggles between capitals and small letters.</li> <li>Sorts the file when setting PLU data, ingredient data and nutrition data.</li> <li>Sets a block PLU # using the confirmation label procedure.</li> <li>Toggles between the scrolling message and fixed message.</li> <li>Calls the second half of the speed keys and sets a department #.</li> </ol> |
| Other Keys    | The other 39 keys are used to set the character.                                                                                                    |

#### 5.2 OPERATION KEYBOARD AND SPEED KEY BOARD

① Primary function

2 Secondary function

|   | US type | CA/QR type |
|---|---------|------------|
| 1 | 1/2     | 100 g      |
| 2 | 1/4     | LB/kg      |

| _ |    |    |    |    |    |             |      |      |      | L               |
|---|----|----|----|----|----|-------------|------|------|------|-----------------|
|   | 1  | 2  | 3  | 4  | 5  | 6           | 7    | 8    | 9    | 1               |
|   | 10 | 11 | 12 | 13 | 14 | 15          | 16   | 17   | 18   | 2               |
|   | 19 | 20 | 21 | 22 | 23 | 24          | 25   | 26   | 27   | PRESET<br>COUNT |
|   | 28 | 29 | 30 | 32 | 32 | 33          | 34   | 35   | 36   | GRADE<br>LINE   |
|   | 37 | 38 | 39 | 40 | 41 | 42          | 43   | 44   | 45   | LOGO            |
|   | 46 | 47 | 48 | 49 | 50 | 51          | 52   | 53   | 54   | GROUP#          |
|   | 55 | 56 | 57 | 58 | 59 | 60          | 61   | 62   | 63   | ST              |
|   | 64 | 65 | 66 | 67 | 68 | <b>4</b> 69 | 3 70 | ZERO | TEST | FEED            |

| ESC.        | PROG. | POWER     |  |  |
|-------------|-------|-----------|--|--|
| NEXT<br>PLU | VOID  | <b>\$</b> |  |  |
| SAVE        | FOR   | DT/TM     |  |  |
| 7           | 8     | 9         |  |  |
| 4           | 5     | 6         |  |  |
| 1           | 2     | 3         |  |  |
| 0           | Т     | O         |  |  |
| Pl          | PRT/* |           |  |  |
| TEO TRI     |       |           |  |  |

2. The functions of the ③ and ④ keys can be changed according to the initial settings as follows.

| Initial Setting # |      | Speed key #     |                 |  |
|-------------------|------|-----------------|-----------------|--|
| 8-7               | 12-8 | 69 (4)          | 70 (③)          |  |
| 0                 | 0    | Speed key #69   | Speed key #70   |  |
| 0                 | 1    | Speed key #69   | AUTO/MANUAL key |  |
| 1                 | 0    | Speed key #69   | Tare % key      |  |
| 1                 | 1    | AUTO/MANUAL key | Tare % key      |  |

### **■** Operation Keyboard Function

| Name of Key                                                    | Function                                                                                                    |  |  |  |
|----------------------------------------------------------------|----------------------------------------------------------------------------------------------------|--|--|--|
| 0 to 9 Enters numeric data such as PLU #, unit price and tare. |                                                                                                    |  |  |  |
| С                                                              | <ol> <li>Clears numeric entries.</li> <li>Releases the scale from error mode.</li> <li>Releases the scale from SAVE mode.</li> </ol> |  |  |  |
| T Subtracts tare.                                              |                                                                                                    |  |  |  |
| PLU                                                            | Calls a PLU or clears displayed PLU.                                                                                                 |  |  |  |

| Name of Key                                                                                                    | Function                                                                               |  |  |
|----------------------------------------------------------------------------------------------------|----------------------------------------------------------------------------------------|--|--|
| PRT/*                                                                                                    | Prints the customer label.                                                             |  |  |
| SAVE                                                                                                    | Saves tare and unit price after taking off the commodity from a platter.               |  |  |
| FOR                                                                                                    | Sets the quantity of commodity in "BY COUNT" mode.                                     |  |  |
| DT/TM                                                                                                    | Displays the date.                                                                     |  |  |
| NEXT<br>PLU                                                                                                    | Selects the item for change Print/OFF.     Selects a programming item and a main menu. |  |  |
| VOID                                                                                                    | Cancels preceding data.     Selects a programming item and a main menu.                |  |  |
| 1. Enables calling the other 70 speed keys. 2. Selects the function for change Print/OFF. 3. Selects a menu group. |                                                                                        |  |  |
| ESC.                                                                                                    | Returns to the main menu.                                                              |  |  |
| PROG.                                                                                                    | Accesses print item, auto message timer, print format and issue mode selection mode.   |  |  |
| POWER Turns the display on/off when the scale power is on.                                                         |                                                                                        |  |  |
| 1/2 1/4                                                                                                    | Changes between 1/2 lb and 1/4 lb (US type only).                                      |  |  |
| 100g                                                                                                    | Changes the unit of measure to 100g (CA/QR type only).                                 |  |  |
| LB/kg                                                                                                    | Changes the unit of measure between lb and kg (CA type only).                          |  |  |
| PRESET<br>COUNT                                                                                                    | Sets the number of labels to print.                                                    |  |  |
| GRADE<br>LINE                                                                                                    | Prints a grade line.                                                                   |  |  |
| LOGO                                                                                                    | Calls a logo.                                                                          |  |  |
| GROUP<br>#                                                                                                    | No function                                                                            |  |  |

| Name of Key     | Function                                                                                                   |
|-----------------|----------------------------------------------------------------------------------------------------|
| ST              | Displays a total amount.                                                                                   |
| %               | This key is used for item or subtotal discount by entering a percentage. (Optional key by initial setting) |
| FEED            | Feeds the label.                                                                                           |
| TEST            | Issues a test label.                                                                                       |
| ZERO            | Adjusts the zero point.                                                                                    |
| AUTO/<br>MANUAL | Changes the label issue mode between Automatic issue and manual issue. (Optional key by initial setting)   |
| 1 to 70         | Calls the PLU frequently used.                                                                             |

NOTE: In ESB limited specification mode

Speed key (70 keys with no shift function)

- "♦ " key is no-function as following mode.
- 1) Page change in speed-key program mode
- 2) Page change in unit-price-change mode at PLU DATA EDIT
- 3) Second page print in speed-key report at read mode
- 4) Page change in PLU calling by speed-key at Reg. mode

## 6. PROCEDURE BEFORE OPERATION

- 1. Unpack the accessories and scale from the carton.
- 2. Install the remote display on the scale. (See Page 7-1.)
- 3. Refer to safety Precautions in this manual and set up the scale in a proper location.
- 4. Load the label or receipt. (See Page 9-1.)
- 5. Be sure to insert the power cord plug into an AC outlet.
- 6. Adjust the level gauge. (See page 8-1.)
- 7. Turn the power on and then press the power key. (See page10-1.)
- 8. Set the following program menus:

| Menu Group | ITEM No. | Programming Name  |
|------------|----------|-------------------|
| 2          | 0        | PRINT FORMAT      |
| 2          | 1        | DATE/TIME SETTING |
| 1          | 1        | PLU DATA SETTING  |

If necessary, set the following program menus:

| Menu Group | ITEM No. | Programming Name    |
|------------|----------|---------------------|
| 1          | 2        | INGREDIENT MESSAGE  |
| 1          | 3        | NUTRITION SETTING   |
| 1          | 5        | ADDRESS SETTING     |
| 1          | 7        | SPECIAL INFORMATION |
| 1          | 8        | GRADE LINE          |
| 1          | 9        | SPEED KEY SET       |

- 9. Call a PLU to be sold in weighing mode, and place a weight on the platter to check a correct price is displayed.
- 10. The scale is ready to issue labels.

## 7. INSTALLATION PROCEDURE

#### Remote Display

#### **WARNING!**

Be sure to cover the connectors with the connector cover because of high voltage and current. If the connectors are exposed to water, a leakage may result.

**CAUTION:** Never place the scale upside down. Doing so will cause a malfusction.

- 1. To install the remote display, insert the two screws on the bottom of the remote pipe into the holes provided on the scale base.
- 2. Connect the connectors, pull down the connector cover, and install the remote blind plate.

  Then tighten the screws to secure the remote display.
- 3. Remove the tape from the remote packing and remote cap and lower to fit them to the scale.

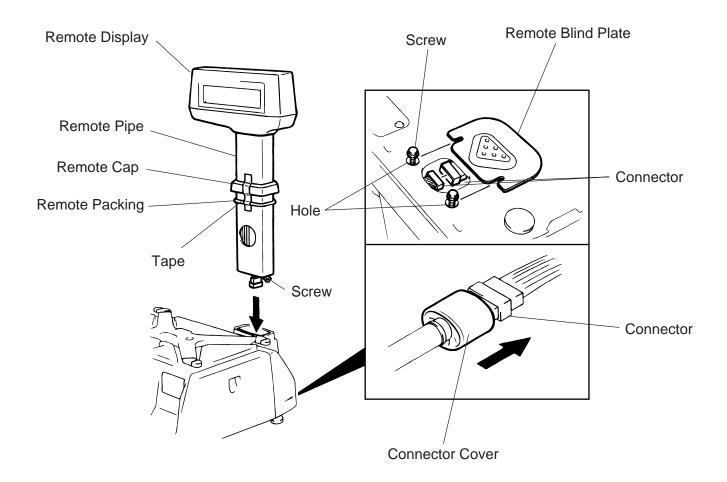

- 4. For the CA type, affix the remote display sheets to the remote display.

  Be sure to wipe the remote display surface clean before affixing the sheet or sticker.
  - CA Type

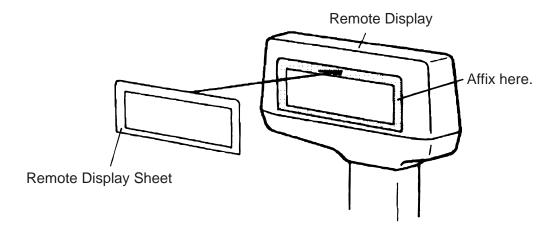

Affix the remote display sheets to the depressed area of the remote display on both sides. (Operator side and customer side)

#### QR Type

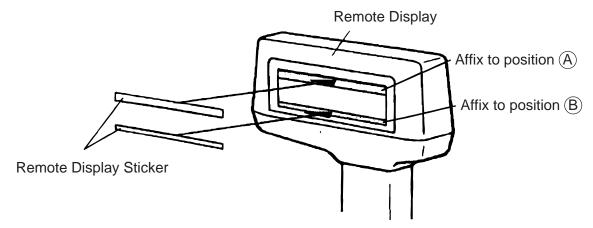

Affix the remote display stickers to the inner edge of the remote display sheet. (The sticker should be affixed on both the operator side and customer side)

## 8. LEVEL ADJUSTMENT

#### 1. Level Gauge

Set the scale on a stable and level surface. Level the scale by turning the adjustable legs so that the air bubble is inside the center circle.

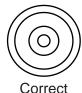

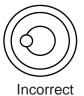

#### 2. Adjustment Procedure

① When the air bubble moves toward the left side, turn the right adjustable legs clockwise.

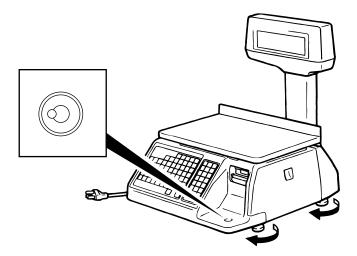

② When the air bubble moves toward rear, turn the front adjustable legs clockwise.

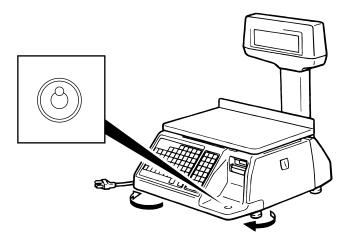

## 9. REMOVAL AND REPLACEMENT OF MEDIA

#### **WARNING!**

Since there is a cutter at the paper outlet, be careful not to injure your fingers when replacing media.

#### **CAUTION:**

Do not hold the label cassette by the portion (a). Doing so may deform the label cassette, causing damage when setting it in position. Please be sure to hold the label cassette as the following figure shows.

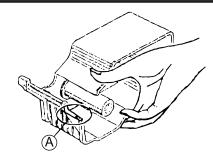

1. Open the right cover. Then push the head-up lever in the direction indicated by the arrow.

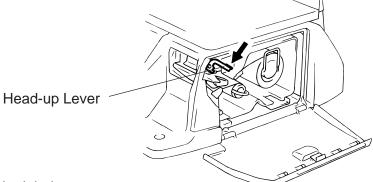

- 2. Pull out the label cassette.
- 3. Pull out the roll stopper and the backing paper stopper, and remove the media core with backing paper.

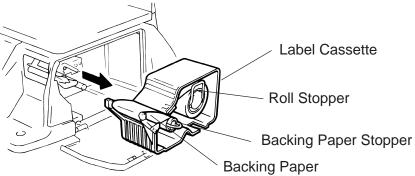

**NOTE:** When removing the backing paper, loosen the paper by turning the paper winding shaft counterclockwise.

- 4. Loosen the P-2.6x6 screw and move the label guide plate according to the media width.
- 5. Secure the label guide plate with the P-2.6x6 screw.

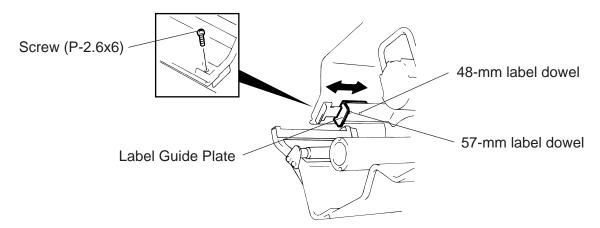

**NOTE:** Ensure that the label guide plate aligns with the dowel.

- 6. Refer to the figure below and set the media on the label cassette.
- 7. Insert the roll stopper into the media core fully.
- 8. Set the backing paper stopper in the proper orientation.

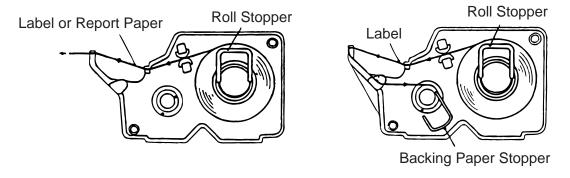

9. Assemble the label cassette to the scale and remove slack of the media. Push down the print head, and close the right cover.

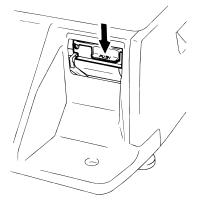

**NOTE:** After replacing the media, press the feed key to confirm that the media is issued correctly. \*Use of other model's label cassette in the SL-9000 may cause a label skew.

### 10. OUTLINE OF OPERATION

#### **WARNING!**

Since there is a cutter at the paper outlet, be careful not to injure your fingers when issuing labels.

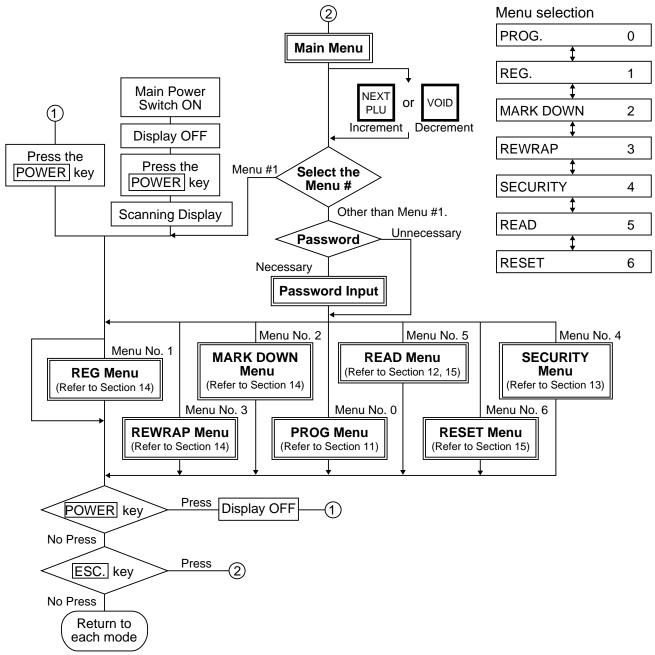

#### **NOTES:**

- 1. You can register a password to prohibit unauthorized access to each menu expect for REG. menu.
- 2. To avoid wasteful use of the display, press the POWER key to turn the display off while being unused. Pressing the POWER key again allows you to enter REG. mode without scanning.
- 3. Refer to respective sections for explanation each menu enclosed by a double rectangle.

## 11. PROGRAMMING PROCEDURES

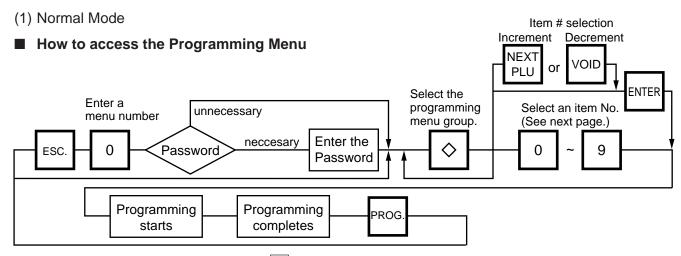

- **NOTES:** 1. When the selected menu ( 0 ) is protected from an access, refer to Section 13.2 and enter the password.
  - 2. In Sections 11.1, 11.2 and 11.3, items which have been sold on that day cannot be called unless they are reset or the Initial Setting #1-4 is set to 1.

#### ■ How to Select Menu and Item No.

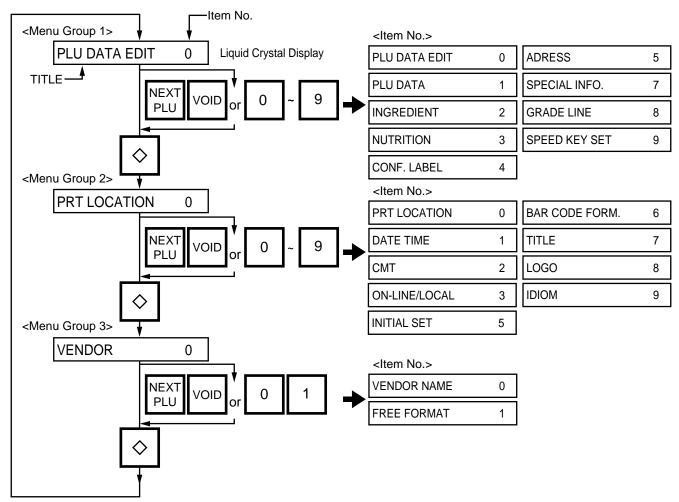

#### (2) ESB Limited Specification

#### ■ How to access the Programming Menu

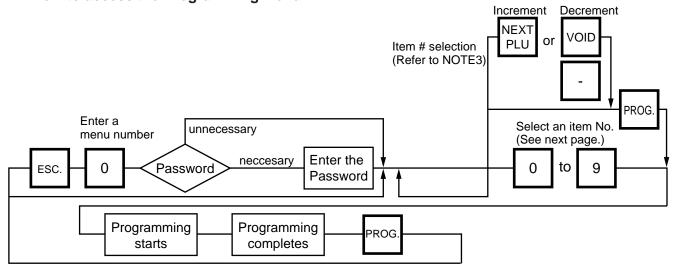

- **NOTES:** 1. When the selected menu ( 0 ) is protected from an access, refer to Section 13.2 and enter the password.
  - 2. In Sections 11.1, 11.2 and 11.3, items which have been sold on that day cannot be called unless they are reset or the Initial Setting #1-4 is set to 1.
  - 3. Select the programming menu by referring to the following item numbers.

<Item No.>

| <item no.=""></item> |   |                |    |
|----------------------|---|----------------|----|
| PLU DATA EDIT        | 0 | CMT            | 5  |
| PLU DATA             | 1 | INITIAL SET    | 6  |
| ADDRESS              | 2 | BAR CODE FORM. | 7  |
| PRT LOCATION         | 3 | SPEED KEY SET  | 8  |
| DATE TIME            | 4 | INGREDIENT     | 11 |
|                      |   | CONF. LABEL    | 12 |
|                      |   | ON-LINE/LOCAL  | 13 |

#### ■ Table 1: Title and Contents of Programming Menu

| NO. | TITLE              | MENU<br>GROUP | ITEM<br>No.<br>NOTE 2 | ITEM<br>No.<br>NOTE 3 | CONTENTS                                       | Page  |
|-----|--------------------|---------------|-----------------------|-----------------------|------------------------------------------------|-------|
| 1   | PLU DATA EDIT      | 1             | 0                     | 0                     | CHANGE UNIT PRICE                              | 11-5  |
| 2   | PLU DATA           | 1             | 1                     | 1                     | PROGRAM/CHANGE/DELETE PLU                      | 11-6  |
| 3   | INGREDIENT MESSAGE | 1             | 2                     | 11                    | PROGRAM/CHANGE INGREDIENT                      | 11-9  |
| 4   | NUTRITION FACTS    | 1             | 3                     | -                     | PROGRAM/CHANGE NUTRITION FACTS TABLE           | 11-10 |
| 5   | CONFIRMATION LABEL | 1             | 4                     | 12                    | VERIFY THE PROGRAMMING DATA OF PLU             | 11-14 |
| 6   | ADDRESS SETTING    | 1             | 5                     | 2                     | PROGRAM ADDRESS                                | 11-15 |
| 7   | SPECIAL INFO.      | 1             | 7                     | -                     | PROGRAM SPECIAL INFORMATION                    | 11-16 |
| 8   | GRADE LINE         | 1             | 8                     | -                     | PROGRAM GRADE LINE                             | 11-16 |
| 9   | SPEED KEY SETTING  | 1             | 9                     | 8                     | ASSIGN COMMON PLU TO SPECIFIC SPEED KEY        | 11-17 |
| 10  | PRT LOCATION       | 2             | 0                     | 3                     | SELECT LABEL FORMAT AND ADJUST                 | 11-18 |
| 11  | DATE/TIME SETTING  | 2             | 1                     | 4                     | PROGRAM DATE/TIME/MACHINE #/STORE CODE         | 11-20 |
| 12  | CMT/PL-3           | 2             | 2                     | 5                     | BACK-UP /LOAD DATA OF PLU/ING/NUTRI./SPEED KEY | 11-20 |
| 13  | ON-LINE/LOCAL      | 2             | 3                     | 13                    | SET PARAMETERS FOR TMCC                        | 11-24 |
| 15  | INITIAL SET        | 2             | 5                     | 6                     | SET INITIAL PARAMETERS                         | -     |
| 16  | BAR CODE FORMAT    | 2             | 6                     | 7                     | PROGRAM BARCODE FORMAT                         | 11-25 |
| 17  | TITLE              | 2             | 7                     | -                     | PROGRAM/CHANGE TITLE ON DISPLAY/PRINT          | 11-27 |
| 18  | LOGO               | 2             | 8                     | -                     | SEND/RECIEVE LOGO DATA                         | 11-28 |
| 19  | IDIOM              | 2             | 9                     | -                     | PROGRAM IDIOM                                  | 11-29 |
| 20  | VENDOR             | 3             | 0                     | -                     | VENDOR NAME                                    | 11-29 |
| 21  | FREE FORMAT        | 3             | 1                     | -                     | PROGRAM FREE FORMAT                            | 11-30 |

**NOTES:** 1. Menu No. 15 is program for use of dealers. Connect a TOSHIBA TEC representative if you desire to use them. When you enter one of these menus by mistake, press ESC. key to return to Main Menu.

- 2. Nornal Mode (Initial Setting #13-8 is 0)
- 3. ESB Limited Specification Mode (Initial Setting #13-8 is 1)
- 4. If you would like to switch the Initial Setting #13-8 please contact your authorized TOSHIBA TEC representative.

The default initial setting #13-8 for each model is as follows.

US model: 1

CA/QR/MX model: 0

#### How to enter characters

Use the following procedure to enter a commodity name, address and ingredient message.

Example) 1st line: TEC STORE

2nd line: (TEL) 0123-45-6789

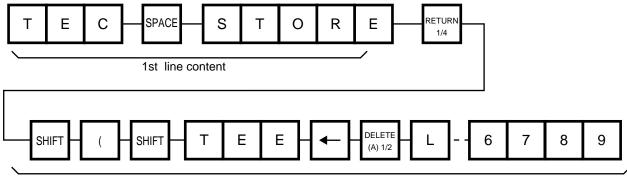

2nd line content

**NOTES:** 1.  $\leftarrow$  and  $\rightarrow$  keys are the cursor keys.

- 2. To insert a space, move the cursor to the next character to the space to be inserted, and press INSERT key.
- 3. To delete a line, press DELETE (B) key.
- 4. To move the cursor to the preceding line, press key, or ↑ key.
- 5. Pressing the \( \bar{\rightarrow} \) key toggles between capitals and small letters.
- 6. When entering a commodity name, press ENTER or ↓ key instead of the RETURN 1/4 key to return.
- 7. Pressing the CHANGE PLU key toggles the type font between normal and boldface.
- 8. To call a preset ingredient message idiom, follow the procedure below:

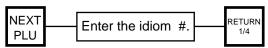

9. To skip a line when entering an ingredient message, follow the procedure below:

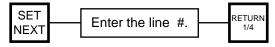

#### 11.1 UNIT PRICE CHANGE

| Normal Mode   | ESB Limited Spec. Mode |
|---------------|------------------------|
| Menu Group: 1 | Item No.: 0            |
| Item No.: 0   |                        |

Unit prices stored in PLU can be changed under this menu.

In this procedure, use the operation keys (except when calling a PLU by using a speed key).

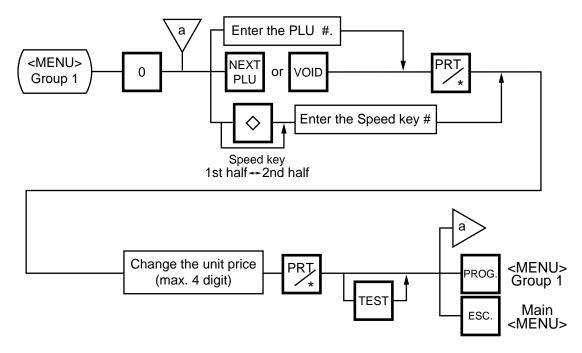

- NOTES: 1. Calling a PLU# that has not been stored in the PLU file results in an error.
  - 2. Under this Menu (Menu No. 0), "open-price" PLU's price cannot be changed.

#### 11.2 PLU DATA SETTING

| Normal Mode   | ESB Limited Spec. Mode |
|---------------|------------------------|
| Menu Group: 1 | Item No.: 1            |
| Item No.: 1   |                        |

Setting or changing the contents of PLU (PLU#, UPC#, Commodity Name, etc.).

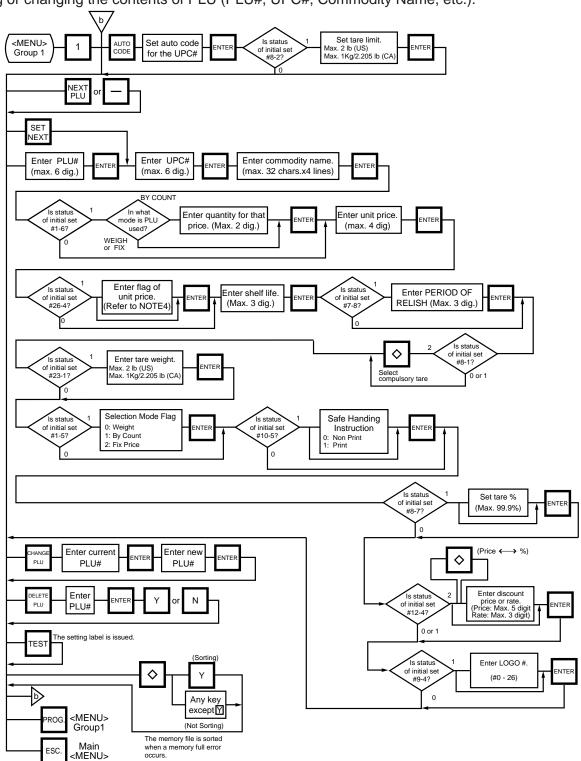

Verification label of PLU data

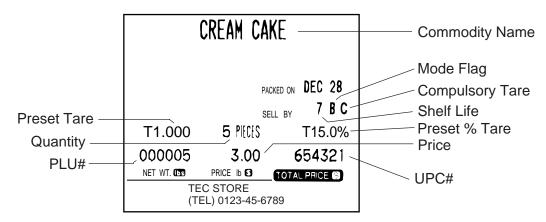

#### **NOTES:**

 A UPC code is made up of a combination of an entered code and an AUTO CODE. Be sure to add some - characters to the end of the AUTO CODE, or all entered codes will be ignored and an AUTO CODE will become an UPC code (see ex. 1).

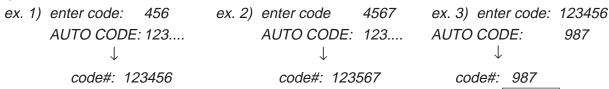

- 2. When there is no area to store PLU data, an error occurs when pressing the ENTER key.
- 3. Changing a PLU# to number to which other PLU data is set will result in an error.
- 4. Unit price flag may be selected as follows:
  - 1) In case of lb scale

a. INSERT1 key : \$ per lb
 b. DELETE (A) 1/2 key : \$ per 1/2 lb
 c. RETURN 1/4 key : \$ per 1/4 lb

2) In case of kg scale

a. | INSERT 1 | key : \$ per 100 g or Kg (CA/QR type only)

- 5. Tare limit should be a multiple of 5 (5, 10, 15...), up to 2.000 lb for US type and a mutiple of 2 (2, 4, 6, 8...), up to 1.000 Kg for CA/QR type.
- 6. Safe handing instructions can be printed on 57-mm wide labels only. Safe handing instructions are printed on labels formatted for ingredient messages. Only ingredient message labels with 13 or more lines can be used to print safe handling instructions. Available print formats are as follows:

13 (63), 15 (65), 16 (66), 23 (73), 25 (75), 26 (76), 33 (83), 35 (85), 36 (86), 41, 42, 43, 48 and 49.

- 7. Tare % indicates a percentage of tare in gross weight, which is available when the Initial Setting #8-7 is set to 1.
- 8. When setting open price in the count mode (Initial Setting #1-6: 1), set zeros as quantity and unit price.

- 9. In ESB limited specification mode
  - Open PLU
  - (1) "OPEN PLU" (PLU#.999999) is created automatically when RAM clear is performed.
  - (2) "OPEN PLU" (PLU#.999999) is called automatically with U.P = \$0.00 when registration mode is selected.
  - (3) Memory addition for "OPEN PLU" is same as normal PLU.
  - (4) Key operation is as following.

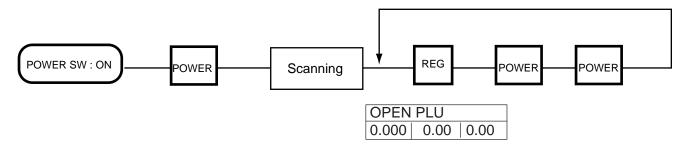

#### OPEN PLU DATA

| PLU#            | 999999   | tare         | 000000   |
|-----------------|----------|--------------|----------|
| UPC#            | 000000   | shelf life   | 000      |
| DEPT#           | 0000     | 3rd Date     | 000      |
| comm. 1st       | OPEN PLU | piece cnt.   | 00       |
| comm. 2nd       | (space)  | mode flag    | 00       |
| comm. 3rd       | (space)  | Bold/SH flag | 00       |
| comm. 4th       | (space)  | % Tare       | 0000     |
| unit price flag | 11       | Discount     | 000000   |
| unit price      | 000000   | Total memory | all zero |

#### 11.3 INGREDIENT MESSAGE

| Normal Mode   | ESB Limited Spec. Mode |
|---------------|------------------------|
| Menu Group: 1 | Item No.: 11           |
| Item No.: 2   |                        |

Ingredient messages can be printed on a label with a maximum of 54 characters per line in small letters or 32 characters per line in boldfaced small letters, by up to 38 lines.

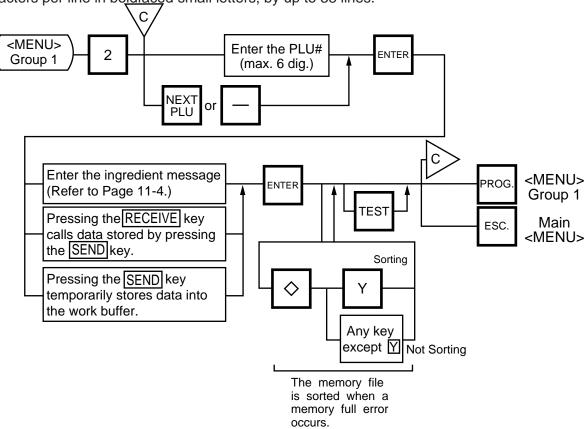

- **NOTES:** 1. When no data is programmed for the PLU, ingredient cannot be set.
  - 2. When a selected PLU is not stored in the PLU file, a "PLU NOT FOUND" error occurs.
  - 3. Once you exit this menu and enter again, data stored in the work buffer is cleared.
  - 4. When there is no area to store ingredient data, a "MEMORY FULL" error occurs.
  - 5. PLUs cannot share ingredient data. (PLU and ingredient data are in pairs.)

#### 11.4 NUTRITION FACTS

In ESB Limited specification mode, this programming is unavailable.

Menu Group: 1 Item No.:3

Using the following procedure, nutrition information and caloric intake can be set.

Serving Size and Servings Per Container consist must of maximum of a 18 characters. However, total number of characters including title characters must not exceed 30.

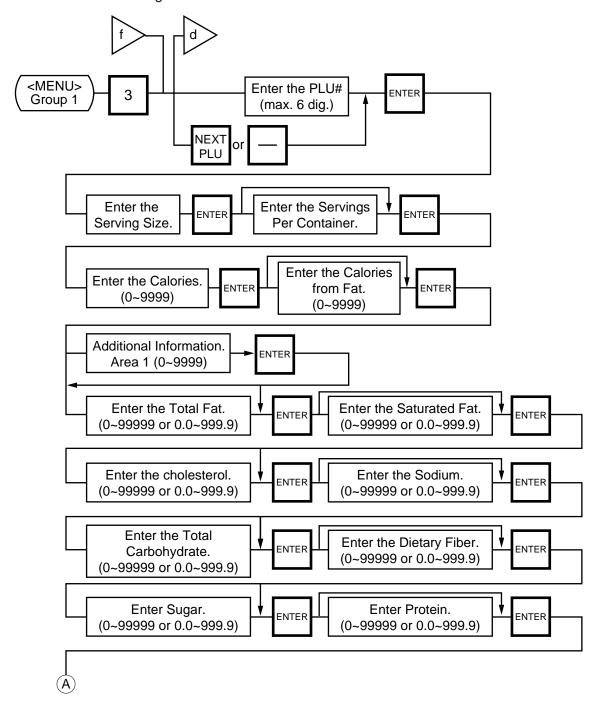

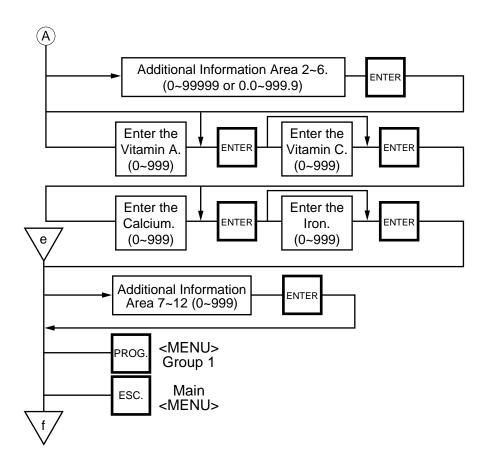

Pressing the  $\downarrow$  key instead of the ENTER key proceeds to the next menu. Pressing the  $\uparrow$  returns to the preceding menu.

NOTES: 1. When a selected PLU# is not stored in the PLU file, an error occurs.

- 2. Nutrition file is input each time the ENTER key is pressed. Thus, if you quit the procedure on the way, data entered without pressing ENTER key is not stored.
- 3. The additional information can be used only when its title has been registered in Section 11.14.

# Set the Daily Value Table

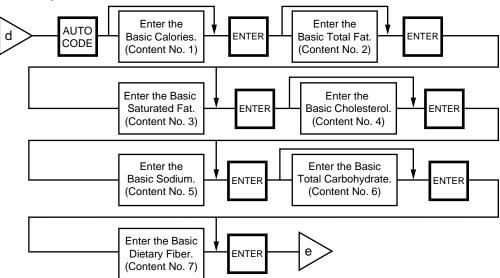

#### **NOTES:**

- 1. DAILY VALUE (Max. 8 digits)
  - 1) The contents of daily value

| Contents | upper 4 digits                                                | lower 4 digits                                  |
|----------|---------------------------------------------------------------|-------------------------------------------------|
| No. 1    | Percentage of necessary daily intake of Calories              | Necessary daily intake of Calories              |
| No. 2    | Percentage of necessary daily intake of<br>Total Fat          | Necessary daily intake of<br>Total Fat          |
| No. 3    | Percentage of necessary daily intake of<br>Saturated Fat      | Necessary daily intake of<br>Saturated Fat      |
| No. 4    | Percentage of necessary daily intake of Cholesterol           | Necessary daily intake of<br>Cholesterol        |
| No. 5    | Percentage of necessary daily intake of Sodium                | Necessary daily intake of Sodium                |
| No. 6    | Percentage of necessary daily intake of<br>Total Carbohydrate | Necessary daily intake of<br>Total Carbohydrate |
| No. 7    | Percentage of necessary daily intake of Dietary Fiber         | Necessary daily intake of<br>Dietary Fiber      |

- The necessary daily intake of calories can be changed by changing the above table data, and percentage will be changed accordingly.
- 2. Percentage of daily intake
  - 1) Percentage data are printed in right justified 3 digits with zero suppression.
  - 2) On the following conditions, an error occurs and data will be printed as '--- %'.
    - 1) Percentage data exceeds 3 digits (999%).
    - (2) Data is entered improperly.

Other than xxxxx or xxx.x

Other than numberals (0 to 9) and a point '.'

3. Calculation

(input data) / (necessary daily intake) x 100 = Percentage of daily value (round the obtained data to one decimal place)

# Deleting Nutrition Data

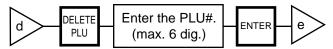

# Memory file sort

The memory file is sorted when a memory full error occurs.

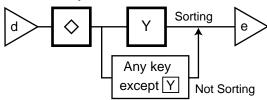

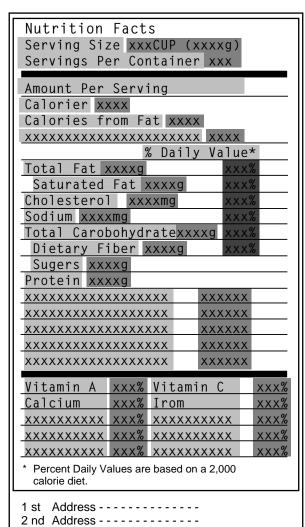

Additional information area 1

Additional information area 2 Additional information area 3 Additional information area 4 Additional information area 5 Additional information area 6

Additional information area 7,8 Additional information area 9,10 Additional information area 11,12

| Nutrition Facts<br>Serving Size 1234567890123<br>Servings Per Container 223                                                                                |
|----------------------------------------------------------------------------------------------------|
| Amount Per Serving Calories 3 Calories from Fat 4                                                                                                    |
| % Daily Value* Total Fat 5g 8% Saturated Fat 6g 30% Cholesterol 7mg 2% Sodium 8mg 0% Total Carbohydrate 9g 3% Dietary Fiber 10g 40% Sugars 11g Protein 12g |
| Vitamin A 13%.Vitamin C 14% Calcium 15%.Iron 16% * Percent Daily Values are based on a 2,000 calorie diet.                                                 |

 $\begin{array}{c} 1 - 0000000000000000000000000 - 1 \\ 2 - 00000000000000000000000 - 2 \end{array}$ 

(Sample label)

Area for titles

Area for entry data: Set in this menu (Nutrition Setting procedure.)

Area for data: Calculated on the basis of the entered data in Menu Page 1/Item No. 3

# 11.5 PLU VERIFYING LABEL

| Normal Mode   | ESB Limited Spec. Mode |
|---------------|------------------------|
| Menu Group: 1 | Item No.: 12           |
| Item No.: 4   |                        |

PLU data stored in the scale are verified in the following procedure.

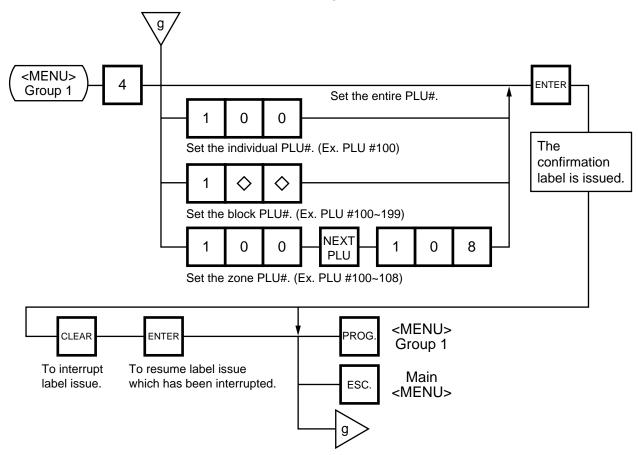

#### **NOTES:**

- 1. Labels are printed in both batch mode and on-demand mode.
- 2. When no PLU is stored in the selected range, an error occurs when the ENTER key is pressed.
- 3. Pressing the CLEAR key releases the scale from the error mode and returns to the initial status of this menu.
- 4. After clearing a paper jam error, the scale will wait for an entry of PLU# again.

# 11.6 ADDRESS SETTING

| Normal Mode   | ESB Limited Spec. Mode |
|---------------|------------------------|
| Menu Group: 1 | Item No.: 2            |
| Item No.: 5   |                        |

Store addresses and receipt header printed on label can be set within the following character limits.

Address: 32 characters x 2 lines

Receipt Header: 24 characters on the 1st/2nd line and 48 characters in the 3rd line

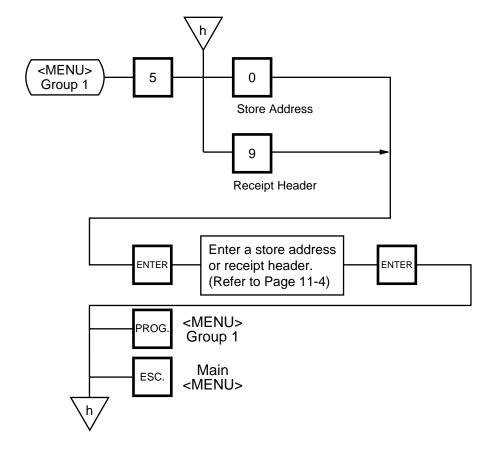

#### 11.7 SPECIAL INFORMATION

In ESB Limited Spec. mode, this programming is unavailable.

Menu Group: 1 Item No.:7

When the Net Weight Statement label is selected, 3 lines (32 characters/line) of special information can be printed on the label position where the net weight data is to be printed. The special information can be printed in the weight and By Count mode. In the Fix mode, the net weight data is printed.

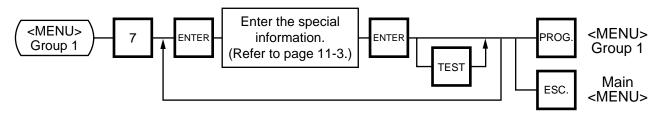

#### 11.8 Grade Line

In ESB Limited Spec. mode, this programming is unavailable.

Menu Group: 1 Item No.:8

You can set the maximum 49 kinds of grade lines (max. 32 characters/line), and call one of them to print it on the label.

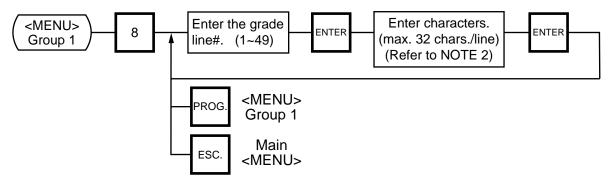

**NOTES:** 1. Print position of grade line can be changed by initial setting.

2. Refer to page 11-4, for information regarding how to enter the Grade Line.

# 11.9 SPEED KEY SETTING

| Normal Mode   | ESB Limited Spec. Mode |
|---------------|------------------------|
| Menu Group: 1 | Item No.: 8            |
| Item No.: 9   |                        |

The SL-9000 has a maximum of 70x2 speed keys which are very convenient to call PLUs quickly. (Refer to page 5-3 regarding the Key Layout.)

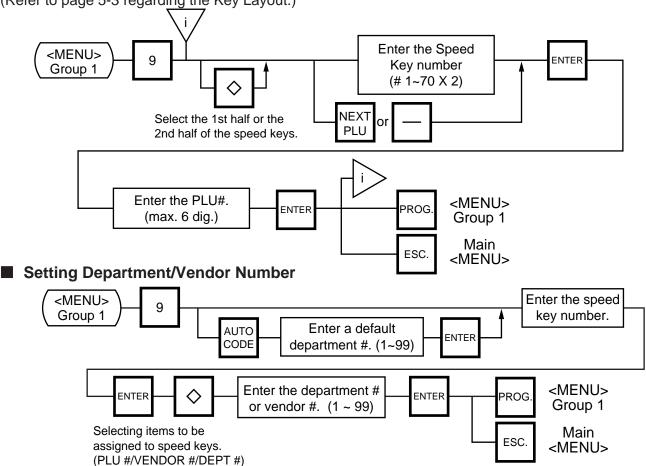

#### Department Number

When initial set #10-6 is set to "1", the six-digit PLU# is divided into two; the upper two digits are assigned to department #, and the lower four digits to PLU.

The department # is automatically added in front of four-digit PLU# and treated as a six-digit PLU#. In case of "PROG.", "Report", and "Reset" modes, PLU# is treated as a six-digit number. So the upper two digits are not treated as department #. Consequently the four-digit PLU# is available only in "REG.", "M.DOWM", and "REWRAP" modes.

**NOTE:** The default Dept. No. is two-digit serial number ranging from 0 to 99. Entering a "0" clears a Dept. No.

#### Vendor Number

Vendor numbers can be set when the Initial Setting #11-1 is set to 1.

Vendor numbers are assigned to the speed keys in two ways:

1 Individual vendor number: 00-39

Vendor# is assigned to the speed keys one by one.

② Group vendor number: 0-, 1-, 2- and 3-

Maximum 10 vendor numbers can be assigned to one speed key, resulting in 4 speed keys in total. When assigning group vendor numbers to the speed keys, enter the first digit of the vendor key (0, 1, 2 or 3) plus a bar (-).

Vendor numbers can be called whichever half of the speed keys are selected.

# 11.10 PRINT FORMAT

| Normal Mode   | ESB Limited Spec. Mode |
|---------------|------------------------|
| Menu Group: 2 | Item No.: 3            |
| Item No.: 0   |                        |

The SL-9000 can memorize 5 different print formats. After print formats are set, you can call them by entering the print format number.

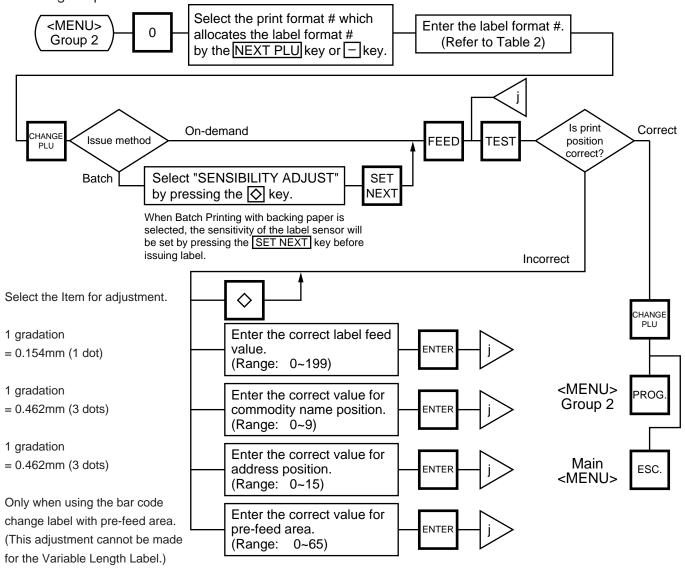

# **NOTES:**

- 1. When a commodity name position is adjusted, an address position will move automatically.
- 2. When entering the other label format #, fine adjust values are initialized.
- 3. Selecting label format numbers other than those provided in Table 2 results in an error.
- 4. When selecting a variable length label format, rectangles are printed instead of print items when test printing.
- 5. Pressing the \( \infty \) key allows you to select a print format number from 1 to 5.
- 6. Be sure to press the SET NEXT key when a label format for batch printing with backing paper is selected.

# ■ Table 2: Label Format Number Table

Select the format # for the label to be used by referring to the table below.

|           | Item     | Label length     |                    | ngth (mm)          | Nutrition | Ki                                   | nd of la     | abel                        | Print of the statem |          |
|-----------|----------|------------------|--------------------|--------------------|-----------|--------------------------------------|--------------|-----------------------------|---------------------|----------|
|           |          | Line             | 48 mm<br>width     | 57 mm<br>width     | Printing  | NON-<br>POS<br>label                 | POS<br>label | Bar code<br>change<br>label | Impossible          | Possible |
| 00        | (50)     | 0                | 30.0               | _                  | _         | 0                                    | 0            | _                           | 0                   | _        |
| 10        | (60)     | 0                | 40.0               | 49.2               |           | _                                    | 0            |                             | 0                   | _        |
| 11        | (61)     | 6                | 54.0               | 63.5               | _         |                                      | 0            | _                           | 0                   | _        |
| 12        | (62)     | 12               | 68.8               | _                  | _         |                                      | 0            | _                           | 0                   | _        |
| 13        | (63)     | 18               | 82.6               | 92.8               |           |                                      | 0            |                             | 0                   | _        |
| 14        | (64)     | 22               | 92.0               |                    |           |                                      | 0            |                             | 0                   | _        |
| 15        | (65)     | 38               |                    | 138.1              |           |                                      | 0            |                             | 0                   | _        |
| 16        | (66)     | 37               |                    | 138.1              | 0         |                                      | 0            |                             | 0                   | _        |
| 21        | (71)     | 6                | 69.9               | 85.7               |           |                                      | 0            |                             |                     | 0        |
| 22        | (72)     | 12               | 84.1               |                    |           |                                      | 0            |                             |                     | 0        |
| 23        | (73)     | 18               |                    | 112.7              |           |                                      | 0            |                             |                     | 0        |
| 24        | (74)     | 22               | 106.4              |                    |           |                                      | 0            |                             |                     | 0        |
| 25        | (75)     | 38               |                    | 158.7              |           |                                      | 0            |                             |                     | 0        |
| 26        | (76)     | 38               |                    | 158.7              | 0         |                                      | 0            |                             |                     | 0        |
| 31        | (81)     | 6                | 76.2               | 96.8               | _         | _                                    | _            | 0                           | _                   | 0        |
| 32        | (82)     | 12               | 90.5               |                    |           |                                      | _            | 0                           |                     | 0        |
| 33        | (83)     | 18               | 104.8              | 123.8              | _         | _                                    | _            | 0                           | _                   | 0        |
| 34        | (84)     | 22               | 112.7              |                    |           |                                      | —            | 0                           | _                   | 0        |
| 35        | (85)     | 38               |                    | 171.4              |           |                                      |              | 0                           |                     | 0        |
| 36        | (86)     | 22/38            | 112.7              | 171.4              | 0         |                                      | _            | 0                           | _                   | 0        |
| 41        | (91)     | Programmable     |                    | Programmable       |           | Free Format (Refer to section 11.18) |              |                             |                     |          |
| 42        | (92)     | Programmable     | _                  | Programmable       |           | Free Format (Refer to section 11.18) |              |                             |                     |          |
| 43        | (93)     | Programmable     |                    | Programmable       | _         | Free F                               | ormat        | (Refer to s                 | ection 11.18)       |          |
| 48        |          | VARIABLE         | Variable<br>Length | Variable<br>Length | 0         | _                                    | _            | 0                           | _                   | 0        |
| <b>49</b> | <b>A</b> | 21<br>(ROTATION) | _                  | Variable<br>Length | 0         |                                      | _            | 0                           |                     | 0        |

batch printing method : possible on-demand printing method : impossible

- 1) The width of label is selected by INITIAL SETTING.
- 2) The number of commodity lines depends on label width.

48 mm width: 2 lines 57 mm width: 4 lines

# Label format

In ESB limited specification mode, it is possible to print it is possible to print following labels. (New label format is not added.)

|                   | Non-POS | POS | Ing. 6line | V. Length | Format No.           |
|-------------------|---------|-----|------------|-----------|----------------------|
| 57 mm width label | Χ       | 0   | 0          | 0         | 10,11,48,60,61       |
| 48 mm width label | 0       | 0   | 0          | 0         | 00,10,11,48,50,60,61 |

X: Not possible O: Possible

# 11.11 DATE/TIME SETTING

| Normal Mode   | ESB Limited Spec. Mode |
|---------------|------------------------|
| Menu Group: 2 | Item No.: 4            |
| Item No.: 1   |                        |

Date, time, machine number, and store code are set in this procedure.

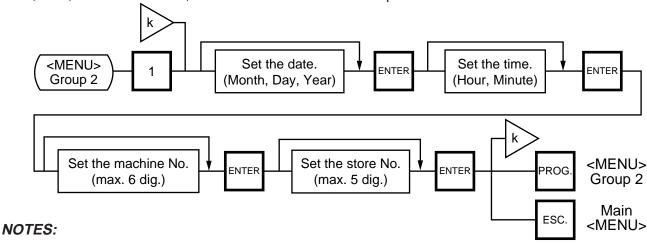

- 1. Express the time in a 24-hour military format.
- 2. The SL-9000 will check details of date (time) input, and any wrong date (time) will result in an error. Then the correct date (time) should be re-entered and press the CLEAR key.
- 3. Even when the initial Setting #8-4, 8-5 or 8-6 is set to the "Julian Date" the way to enter the date in the date setting operation is the same in the ordinary case.
- 4. The date display method can be changed by the initial setting.

#### 11.12 CMT/PL-3

| Normal Mode   | ESB Limited Spec. Mode |
|---------------|------------------------|
| Menu Group: 2 | Item No.: 5            |
| Item No.: 2   |                        |

#### **■ CMT OPERATIONS**

SL-9000 is designed to interface with a Cassette Magnetic Tape loader. This loader allows the transfer of the entire PLU file, ingredient file and other data from the SL-9000 to tapes. This can be accomplished in number of operation steps.

In turn, information from the tape can also be transferred to another SL-9000 scale.

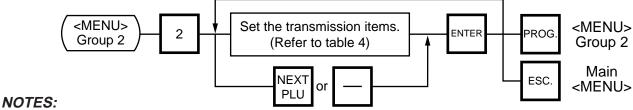

- 1. The error mode can be released by pressing the CLEAR key, and operated again through the above steps.
- 2. Use the metal cassette tape which is commercially available and has a capacity of 45 or 60 minutes recording.
- 3. For operations of the CMT loader, refer to the instruction manual provided with the CMT loader.

# ■ PL-3 Operation

Connect the PL-3 to the SL-9000 by using RS-232C Cable, then turn on the power of the SL-9000 and the PL-3.

Insert a data disc into the PL-3 and adjust the transmission rate to the SL-9000 ( 7 2 : 4800 BPS or 7 3 : 2400 BPS) by using the rotary switch.

Press the SAVE key of the PL-3, then check whether the SAVE LED is on.

Program the file number of the data disc by using the rotary switch.

( 4 1 : File No. 1, 4 2 : File No. 2, .... 4 8 : File No. 8, 4 9 : File No. 9)

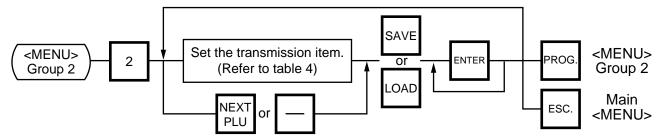

- NOTES: 1. Press SAVE or LOAD key on the PL-3.
  - 2. If the ENTER Key is not pressed within 10 seconds after SAVE or LOAD key is pressed, a time out error will occur.
  - 3. After pressing the ENTER key, the operation ends when "00" appears in the 7 seg. display and LAMP goes off. Remove the data disc and turn the power off.
  - 4. Be sure to start the PL-3 before the main operation.

# ■ Table 3: Error code during PL-3 operation

| Error | Code | Error Message             | Error | Code | Error Message             |
|-------|------|---------------------------|-------|------|---------------------------|
|       | 0    | FDC ERROR                 | 3     | 7    | FRAMING ERROR             |
|       | 1    | FDK MISINSERTION ERROR    | 3     | 8    | PARITY ERROR              |
|       | 2    | UNAVAILABLE FDK INSERTION |       | 0    | DATA ERROR                |
| 1     |      | ERROR                     |       | 1    | STATUS ERROR              |
|       | 3    | VOL. LABEL UNMATCH ERROR  | ΙE    | 2    | TIME OUT ERROR            |
|       | 4    | FDK MEMORY FULL ERROR     |       | 3    | FDK READ/WRITE ERROR      |
|       | 5    | WRITE PROTECT ERROR       |       |      | DESIGNATED SELECT KEY     |
|       | 6    | NO SEARCH FILE ERROR      |       | F    | ERROR                     |
|       | 1    | TIME OUT ERROR            |       | 0    | RAM READ/WRITE ERROR      |
|       | 2    | LOAD ERROR                |       | 1    | ROM CRC ERROR             |
| 3     | 3    | FDK ERROR                 | F     | 2    | RAM BACK UP BATTERY ERROR |
|       | 4    | BUSY STATUS               | '     | 3    | FDC DIAG LEVEL 0 ERROR    |
|       | 5    | POWER FAIL ERROR          |       | E    | SYSTEM FDK LOADING ERROR  |
|       | 6    | OVERRUN ERROR             |       | F    | SYSTEM ERROR              |

- 1) When the error code in FF, this system enters stop status. (Turn the power off/on for release.)
- 2) When the error code is F2 or FE, perform the status clear (9 9).
- 3) If an error occurs, refer to the PL-3 Owner's Manual and solve the problem.

# ■ Table4 : Transmission Item List

| ITEM#  | Title on the Display   |        | Contents of Transmission         |   | PL-3 |
|--------|------------------------|--------|----------------------------------|---|------|
| ITEM # | Liquid Crystal Display | 7 seg. |                                  |   | PL-3 |
| 2      | VERIFY PLU & ING       | 2      | COMPARE PLU & ING. IN OLD FORMAT | 0 | 0    |
| 3      | READ PLU & ING         | 3      | READ PLU & ING. IN OLD FORMAT    | 0 | 0    |
| 4      | WRITE PLU TO CMT       | 4      | SAVE PLU IN NEW FORMAT           | 0 | 0    |
| 5      | VERIFY PLU = CMT       | 5      | COMPARE PLU IN NEW FORMAT        | 0 | 0    |
| 6      | READ PLU FM CMT        | 6      | READ PLU IN NEW FORMAT           | 0 | 0    |
| 7      | WRITE ING TO CMT       | 7      | SAVE ING. IN NEW FORMAT          | × | 0    |
| 8      | VERIFY ING = CMT       | 8      | COMPARE ING. IN NEW FORMAT       | × | 0    |
| 9      | READ ING FM CMT        | 9      | READ ING. IN NEW FORMAT          | × | 0    |
| 10     | WRITE NUTRITION        | 10     | SAVE NUTRITION IN NEW FORMAT     | 0 | 0    |
| 11     | VERIFY NUTRITION       | 11     | COMPARE NUTRITION IN NEW FORMAT  | 0 | 0    |
| 12     | READ NUTRITION         | 12     | READ NUTRITION IN NEW FORMAT     | 0 | 0    |
| 13     | WRITE SPEED KEY        | 13     | SAVE SPEED KEY IN NEW FORMAT     | 0 | 0    |
| 14     | VERIFY SPEED KEY       | 14     | COMPARE SPEED KEY IN NEW FORMAT  | 0 | 0    |
| 15     | READ SPEED KEY         | 15     | READ SPEED KEY IN NEW FORMAT     | 0 | 0    |

 $\odot$ : operable,  $\times$ : inoperable

**NOTE:** When transferring data with the PL-3, required FDK varies depending on the amount of ING. Be careful of the following when changing a FDK.

- a: During write operation, replace the FDK with a formatted one.
- b: Verify and read data in the same order as write.

To cancel FDK change, press the CLEAR key.

# 11.13 ON-LINE/LOCAL

Menu Group: 2 Item No.: 3

When the SL-9000 is used as a satellite in an on-line system, the "ID #" and "Transmission delay time" can be set by the following procedure.

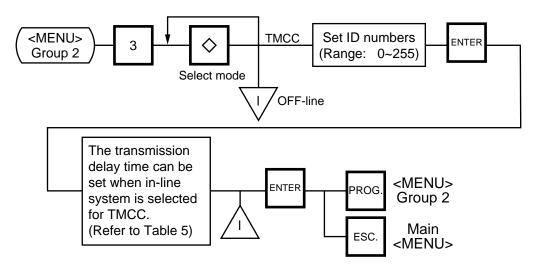

NOTES: 1. The TMCC baud rate is fixed to 9600 BPS.

2. After setting the ID #, turn the power switch OFF and ON again.

# ■ Table 5: Transmission Delay Time Table

|   | TR-Time (ms) |   | TR-Time (ms) |
|---|--------------|---|--------------|
| 1 | 20~39        | 6 | 120~139      |
| 2 | 40~59        | 7 | 140~159      |
| 3 | 60~79        | 8 | 160~179      |
| 4 | 80~99        | 9 | 180~199      |
| 5 | 100~119      |   |              |

The default is 3.

#### 11.14 BAR CODE FORMAT

| Normal Mode   | ESB Limited Spec. Mode |
|---------------|------------------------|
| Menu Group: 2 | Item No.: 7            |
| Item No.: 6   |                        |

With the SL-9000 scale, four kinds of bar code formats are available. These formats can be changed freely.

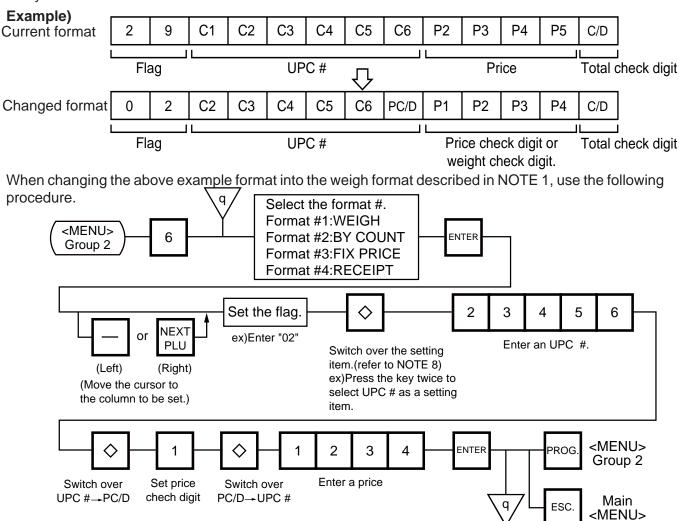

**NOTES:** 1. In this printer, the previously set bar code format is initialized to the following default by RAM clear.

# Default Bar Code Format:

1 Weight or Fix Price Format C2 C3 C4 C5 C<sub>6</sub> PC/D Ρ1 P2 P3 P4 C/D (2) Bar Count Format 0 0 0 C2 C3 C4 C5 0 0 0 0 C6 C/D 3 Receipt Format 2 0 0 0 PC/D P1 P2 P3 P4 P5 C/D 0

- 2. When the ENTER key is passed, bar code format is checked. An error occurs in the following cases.
  - Check digit (C/D) is at other than digit-13.
  - 2 Price check digit (PC/D) cannot be calculated. (Price is other than 4 or 5 digits.)
  - 3 Price is not set serially beginning from P1 to P4, or P1 to P5).
  - $\stackrel{\smile}{\cancel{4}}$  Weight is not set serially beginning from W1 (W1 to W5).
- 3. The usable keys to set the column are as follows:

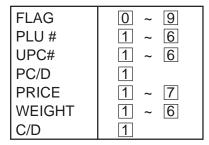

4. Digits and display of PLU#

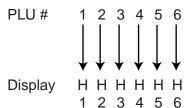

5. Digits and display of UPC#

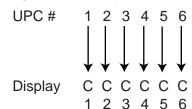

6. Digits and display of price

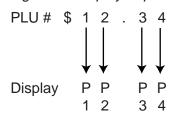

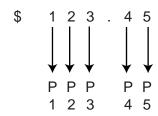

7. Display of weight Digits

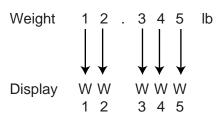

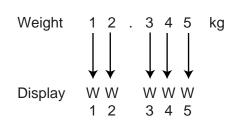

8. Setting Items

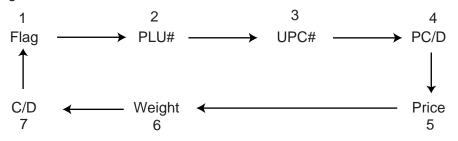

# **11.15 TITLES**

In ESB Limited Spec. Mode, this programming is unavailable.

Menu Group: 2 Item No.:7

You can register and change displayed/printed titles of the additional information area for nutrition facts using the following procedure. Registered or changed title are stored in the RAM. When ALL clear or RAM clear is executed, these titles will be cleared and the initial titles will resume. Before starting this operation, set the initial setting #7-3 to 1.

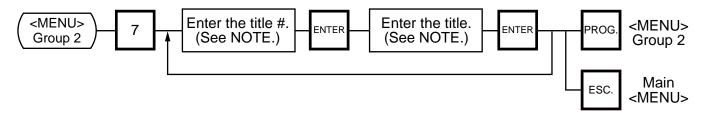

**NOTE:** Title No. and format of the additional information area

| Item             | Title No. | Format                                                    |
|------------------|-----------|-----------------------------------------------------------|
| Additional 1     | 221       |                                                           |
|                  |           | Max. 22-character title                                   |
| Additional 2     | 231       |                                                           |
| Additional 3     | 232       | :mg or g                                                  |
| Additional 4     | 233       | Max. 19-character title                                   |
| Additional 5     | 234       |                                                           |
| Additional 6     | 235       |                                                           |
| Additional 7,8   | 238       |                                                           |
|                  |           |                                                           |
| Additional 9,10  | 239       | Max. 10-character title   Max. 10-character title   Space |
| Additional 11,12 | 240       | (Two different titles can be set in one area)             |

### 11.16 TRANSFERRING LOGO DATA

In ESB Limited Spec. Mode, this programming is unavailable.

Menu Group: 2 Item No.:8

Logo data is created on a PC and stored into RAM through the CMT interface. Two different sizes of logos, 320x118 dots and 256x64 dots, are available on the SL-9000 series. 64KB of RAM area is secured for logo data, in which the maximum of 13 logos (320x118 dots) or 26 logos (256x64 dots) can be stored. Before starting the following operation, set the initial setting #10-7 to 1.

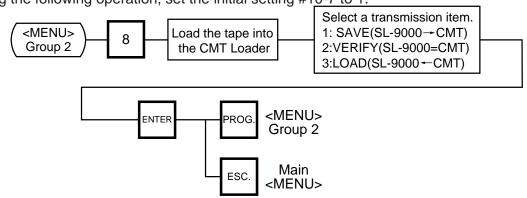

**NOTE:** Two sizes of logos are printed differently as follows:

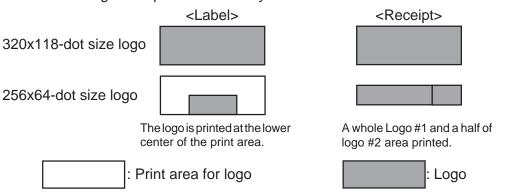

# ■ Table 6: Error message during data transmission

| _              | 0                                       | Error position |           |  |  |
|----------------|-----------------------------------------|----------------|-----------|--|--|
| Error message  | Cause                                   | Header text    | Data text |  |  |
| TIME OUT ERROR | Timeout                                 | $\circ$        | $\circ$   |  |  |
|                | Incorrect segment                       |                |           |  |  |
|                | Incorrect logo size                     | $\circ$        |           |  |  |
|                | Incorrect number of logos               | $\bigcirc$     |           |  |  |
| DATA ERROR     | Incorrect logo number                   |                |           |  |  |
|                | Incorrect number of dots to be printed. |                | 0         |  |  |
|                | Parity error                            | 0              | 0         |  |  |
|                | Framing error                           |                | 0         |  |  |
|                | Overrun error                           |                | $\circ$   |  |  |

#### 11.17 IDIOM SETTING

In ESB Limited Spec. Mode, this programming is unavailable.

Menu Group: 2 Item No.:9

Up to 50 terms frequently appearing in ingredient messages can be preset using the following procedure. The idiom number must be set from 1 to 50 in order. One idiom can contain a maximum of 20 characters.

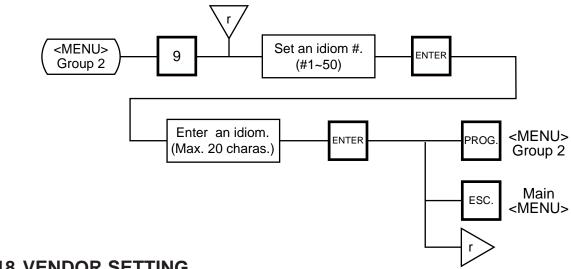

# 11.18 VENDOR SETTING

In ESB Limited Spec. Mode, this programming is unavailable.

Menu Group: 3 Item No.:0

Up to 40 vendors can be registered using the following procedure. The vendor number must be set from 0 to 39 in order. One vendor name can contain a maximum of 12 characters.

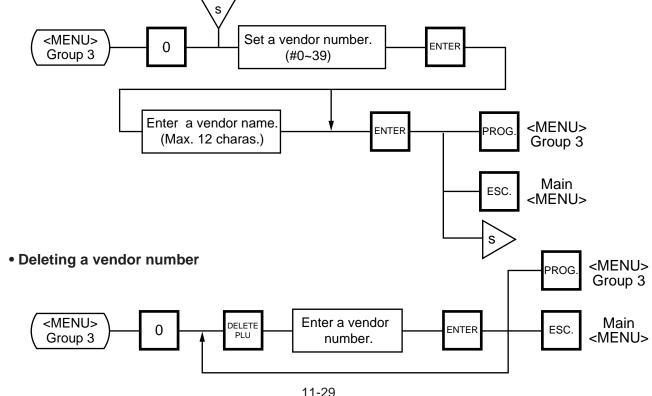

<MENU>

Group 3

Main

<MENU>

ESC.

# 11.19 FREE FORMAT

In ESB Limited Spec. Mode, this programming is unavailable.

Select a print item

to be re-located.

Menu Group: 3 Item No.:1

When using 57-mm wide labels, up to three print formats can be changed freely. Moreover, characters can be rotated and magnified, and print items are salectable.

Enter the coordinate of each print item's lower left corner using the lower left corner of a label as the origin. When a print item is located beyond the label width, an error will occur.

# **Key functions**

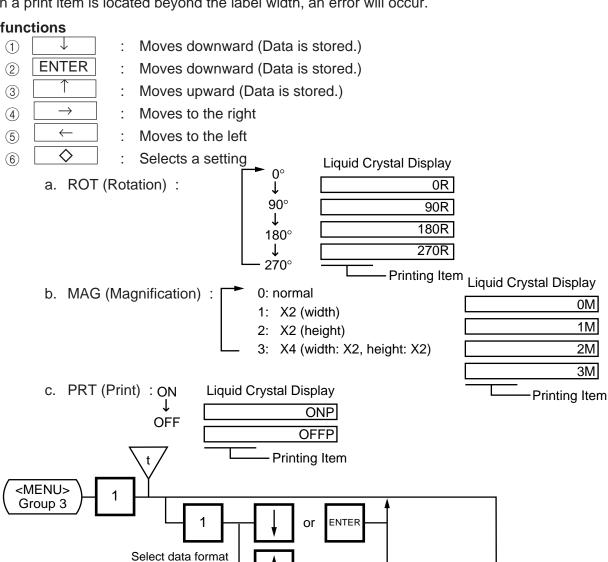

11-30

Change the

coordinate.

(See NOTE5)

TEST

Tset print

**NOTES:** 1. The following print items cannot be magnified.

- 1 LOGOs
- 2) Safe handing precautions
- ③ Ingredient messages
- (4) Bar code
- 2. The following items cannot be rotated.
  - ① LOGO
  - 2) Safe handling precautions
  - ③ Bar code
- 3. Base label format numeric data is shown automatically.

X coordinate: 0-383 dots (1 dot = 0.132 mm)

*Y coordinate: 0-1300 dots (1 dot = 0.154 mm)* 

Format data beyond the effective print area results in an error.

- 4. Each format data must be set in the following range:
  - 1 Free Format# (FREE FMT#): 1-3 (Free format# 1-3 correspond to the label format 41-43 or #91-93.)
  - ② Base label format (BASE LBL#): 57-mm wide label On-demand: 10, 11, 13, 15, 16, 21, 23, 25, 26, 31, 33, 35 and 36
  - ③ Length: 30-200 mm
  - 4 Number of ingredient message lines: 0-38 lines
  - 5 Bar code height: 0-39 mm
- 5. Each print item should be printed in the following range.

|     |                         | F   | Print are | ea size | )     |                          |  |
|-----|-------------------------|-----|-----------|---------|-------|--------------------------|--|
| No. | Print Item              | No  | Normal    |         | ation | Note                     |  |
|     |                         | X   | Υ         | Χ       | Υ     |                          |  |
| 1   | Commodity name (4 line) | 384 | 94        | 94      | 416   |                          |  |
| 2   | Ingredient              | 384 | *1        | *1      | 438   | *1. Line count x 15 dots |  |
| 3   | Packed ON               | 84  | 20        | 20      | 92    |                          |  |
| 4   | Packed ON (title)       | 70  | 13        | 13      | 78    |                          |  |
| 5   | Sell BY                 | 84  | 20        | 20      | 92    |                          |  |
| 6   | Sell BY (title)         | 70  | 13        | 13      | 78    |                          |  |
| 7   | Weight                  | 106 | 20        | 20      | 112   |                          |  |
| 8   | Weight (title)          | 105 | 13        | 13      | 112   |                          |  |
| 9   | Unit price              | 140 | 20        | 20      | 147   |                          |  |
| 10  | Unit price (title)      | 105 | 13        | 13      | 112   |                          |  |
| 11  | Price                   | 138 | 32        | 32      | 147   |                          |  |
| 12  | Price (title)           | 105 | 13        | 13      | 112   |                          |  |
| 13  | Barcode                 | 212 | *2        |         |       | *2. height/0.154 (dot)   |  |
| 14  | Mark (M/R)              | 12  | 20        | 20      | 12    |                          |  |
| 15  | Tare                    | 100 | 20        | 20      | 107   |                          |  |
| 16  | Tare (title)            | 34  | 13        | 13      | 38    |                          |  |
| 17  | SP-INFO/NET WT          | 384 | 48        | 48      | 416   |                          |  |
| 18  | Relish                  | 84  | 20        | 20      | 92    |                          |  |
| 19  | Relish (title)          | 232 | 14        | 14      | 252   |                          |  |
| 20  | LOGO                    | 320 | 118       |         |       |                          |  |
| 21  | Safe Handling           | 384 | 194       |         |       |                          |  |
| 22  | Address                 | 384 | 32        | 32      | 416   |                          |  |

|     |                        | F      | Print are | ea size  | )   |      |
|-----|------------------------|--------|-----------|----------|-----|------|
| No. | Print Item             | Normal |           | Rotation |     | Note |
|     |                        | X      | Υ         | Х        | Υ   |      |
| 23  | (F) Prince             | 138    | 32        | 32       | 146 |      |
| 24  | (F) Price (title)      | 105    | 13        | 13       | 120 |      |
| 25  | (F) Unit price         | 140    | 20        | 20       | 147 |      |
| 26  | (F) Unit price (title) | 105    | 13        | 13       | 120 |      |
| 27  | (F) Weight             | 106    | 20        | 20       | 112 |      |
| 28  | (F) Weight (title)     | 105    | 13        | 13       | 120 |      |
| 29  | (F) Price              | 138    | 32        | 32       | 146 |      |
| 30  | (F) Price (title)      | 105    | 13        | 13       | 120 |      |
| 31  | (F) LOGO               | 320    | 118       |          |     |      |

When setting the print item positions (X and Y), an error will occur in the following cases.

- Entered "X" point + Print size "X" > 384 dots.
   Entered "Y" point + Print size "Y" > 1301 dots.

Magnified print items become double in size.

- 6. When pressing the TEST key, the printer issues a test label.
- 7. Rotated data will be printed so that the lower left corner is positioned at the designated coordinate.

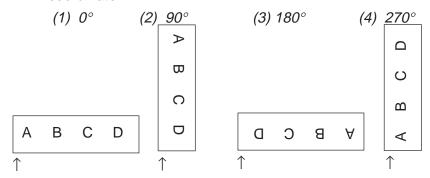

The points indicates by the arrows are the designated coordinates.

8. Print coordinate

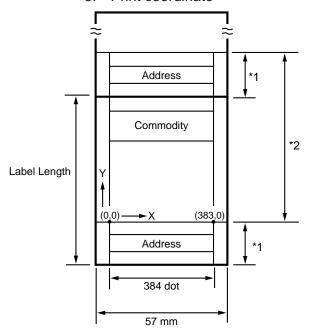

Address are printed together with the previous label's data. To print addresses, use normal labels.

> POS (Format #10-16): 10.0 mm NET (Format #21-26): 10.0 mm

Bar code (Format #31-36): 8.5 mm

Free format area

# ■ Available format and print items for free format

| Print Item   | Format Data                 | Description                |  |
|--------------|-----------------------------|----------------------------|--|
| FREE FMT#    |                             | FREE FORMAT NUMBER         |  |
| BASE LBL#    |                             | BASE LABEL NUMBER          |  |
| LENGTH /mm   | Refer to NOTE 4, page 11-31 | LABEL LENGTH               |  |
| CT. LINE/ING |                             | NUMBER OF INGREDIENT LINES |  |
| H. BCODE /mm |                             | BARCODE HEIGHT             |  |

| D: ///       | Print Area Size |            | ROT        | MAG             | PRT        | Description                                 |  |
|--------------|-----------------|------------|------------|-----------------|------------|---------------------------------------------|--|
| Print Item   | Х               | Υ          | (Rotation) | (Magnification) | (Print)    | Description                                 |  |
| COMMODITY    | $\circ$         | $\circ$    | 0          | $\circ$         | $\circ$    | COMMODITY NAME                              |  |
| INGREDIENT   | $\bigcirc$      | $\bigcirc$ | 0          | Х               | $\bigcirc$ | INGREDIENT MESSAGE                          |  |
| PACKED ON    | $\bigcirc$      | $\bigcirc$ | $\circ$    | $\bigcirc$      | $\bigcirc$ | PACKED ON DATE                              |  |
| (T) PACKED   | $\bigcirc$      | $\bigcirc$ | $\circ$    | $\bigcirc$      | $\bigcirc$ | TITLE OF PACKED ON DATE                     |  |
| SELL BY      | $\bigcirc$      | $\bigcirc$ | $\circ$    | $\circ$         | $\bigcirc$ | SELL BY DATE                                |  |
| (T) SELL BY  | $\circ$         | $\circ$    | 0          | 0               | 0          | TITLE OF SELL BY DATE                       |  |
| WEIGHT       | $\bigcirc$      | $\bigcirc$ | $\circ$    | $\circ$         | $\bigcirc$ | WEIGHT                                      |  |
| (T) WEIGHT   | $\bigcirc$      | $\circ$    | 0          | $\circ$         | $\bigcirc$ | TITLE OF WEIGHT                             |  |
| U. PRICE     | $\circ$         | $\circ$    | 0          | 0               | $\bigcirc$ | UNIT PRICE                                  |  |
| (T) U. PRICE | $\circ$         | $\bigcirc$ | $\circ$    | $\circ$         | $\bigcirc$ | TITLE OF UNIT PRICE                         |  |
| PRICE        | $\bigcirc$      | $\bigcirc$ | $\circ$    | $\circ$         | $\bigcirc$ | TOTAL PRICE                                 |  |
| (T) PRICE    | $\bigcirc$      | $\circ$    | $\circ$    | $\circ$         | $\bigcirc$ | TITLE OF TOTAL PRICE                        |  |
| BARCODE      | $\bigcirc$      | $\circ$    | Х          | Х               | $\circ$    | BARCODE                                     |  |
| ADDRESS      | $\bigcirc$      | $\bigcirc$ | $\circ$    | $\circ$         | $\bigcirc$ | ADDRESS                                     |  |
| TARE         | $\bigcirc$      | $\circ$    | $\circ$    | $\circ$         | $\bigcirc$ | TARE                                        |  |
| (T) TARE     | $\bigcirc$      | $\bigcirc$ | $\circ$    | $\bigcirc$      | $\bigcirc$ | TITLE OF TARE                               |  |
| RELISH       | $\bigcirc$      | $\bigcirc$ | $\circ$    | $\bigcirc$      | $\bigcirc$ | COOKED BY DATE                              |  |
| (T) RELISH   | $\circ$         | $\bigcirc$ | $\circ$    | $\circ$         | $\bigcirc$ | TITLE OF COOKED BY DATE                     |  |
| S. INF/N. WT | 0               | 0          | 0          | 0               | $\circ$    | SPECIAL INFORMATION or NET WEIGHT STATEMENT |  |
| MARK (M/R)   | 0               | 0          | 0          | 0               | $\bigcirc$ | MARK OF MARK DOWN or<br>REWRAP              |  |
| LOGO         | 0               | 0          | X          | Х               | $\bigcirc$ | LOGO                                        |  |
| S. HANDLING  | $\circ$         | 0          | Х          | Х               | $\bigcirc$ | SAFE HANDLING INSTRUCTION                   |  |

: AvailableX : Not available

For the print area size, refer to NOTE 5 on page 11-31.

Table 7

| Menu # | Report Name                                 | Contents                                                                                                    |
|--------|---------------------------------------------|----------------------------------------------------------------------------------------------------|
| 50     | PLU programmed data report                  | All the preset PLU data are listed in the PLU # order (from small to large #).                                 |
| 51     | Commodity description report                | All the preset commodity names are listed in the PLU # order (from small to large #).                          |
| 52     | Speed key programmed data report            | The PLU # and the commodity name preset on each speed key is listed.                                           |
| 53     | Commodity and ingredient description report | All the presets commodity names and ingredient messages are listed in the PLU # order (from small to large #). |
| 54     | Grade line report                           | All the preset grade line contents are listed.                                                                 |
| 55     | Vender name report                          | All preset vendor names are listed.                                                                            |
| 56     | Idiom report                                | All preset idioms are listed.                                                                                  |

• Set the data range of each programmed data verification report

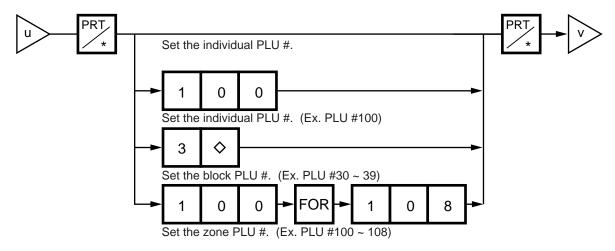

# 13. PASSWORD SECURITY

You can protect all menus (except REG. menu) and set two step passwords for access to protected menus.

# 13.1 SETTING PASSWORD AND PROTECT MENU

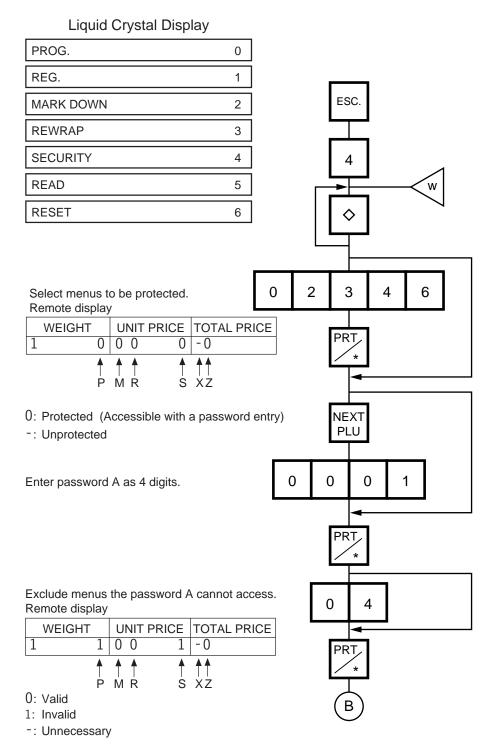

The following numeric keys represents each menu. Enter the following numbers when selecting menus to be protected.

Note that REG. menu (1) cannot be protected.

- 0: P (PROG. Menu)
- 2: M (M. DOWN Menu)
- 3: R (REWRAP Menu)
- 4: S (SECURITY Menu)
- 5: X (REPORT Menu)
- 6: Z (RESET Menu)

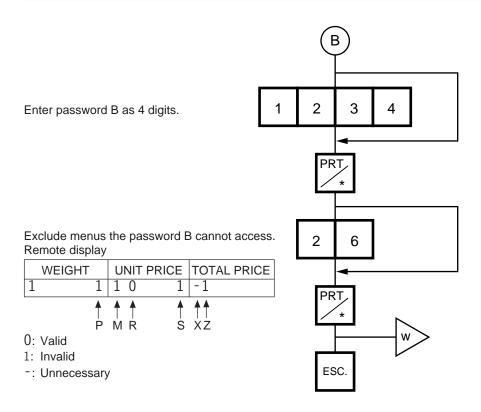

**NOTES:** 1. Select validity of the password by pressing the  $\Diamond$  key.

- 2. When the same password is entered for password A and B, password A has priority over the password B.
- 3. Be careful if you exclude the same menu from the accessible menus with both password A and B, as you will not be able access the menu.

# 13.2 CALLING MENU BY ENTERING PASSWORD

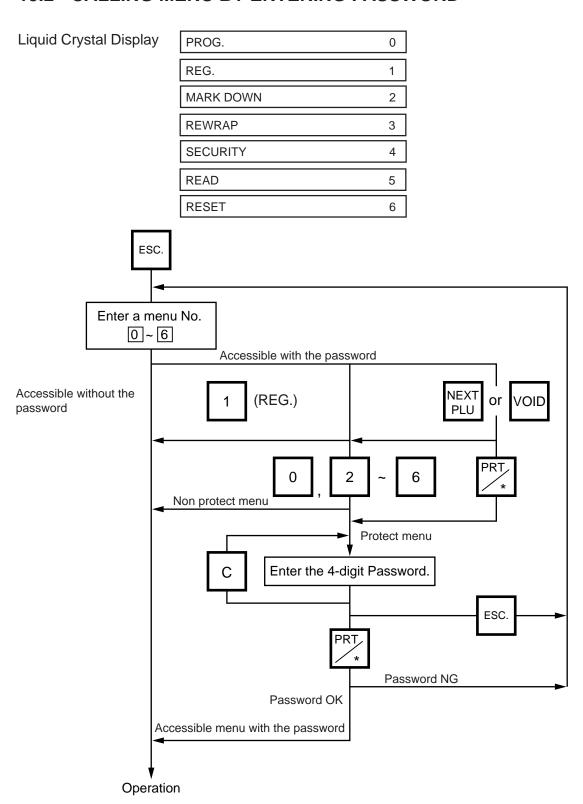

NOTE: When the password is unknown, enter "HELP" instead, and you can access only security menu.

# 14. OPERATING PROCEDURES

#### **■ NOTES BEFORE STARTING OPERATION**

- (1) Insert the power plug into the AC outlet and turn the power ON.
- (2) A sixteen-second scanning will be performed after pressing the POWER key.
- (3) Do not move the scale while it is in operation. Should it become necessary to move it at any time, turn the power switch to the OFF position and be sure to reajust the level indicator after relocating the scale.
- (4) Should a power failure occur during operation, remove the commodity from the platter and insert the power plug into an AC outlet again when power is restored.
- (5) If the scale is used with an unrated power source, inaccurate scaling or other errors may occur.
- (6) If the zero point has shifted during scaling, and no tare is displayed, adjust the zero point by depressing the ZERO key.
- (7) Check the date of the scale before operation every day.
- (8) Make a test print before operation every day.

  Press the TEST key, and the test label is issued.

### ■ How to access the REG., M.DOWN, or REWRAP menu

The following display is the REG. menu display. When this display is shown after pressing the POWER key, you can start the REG. operation right away.

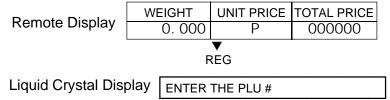

To access a menu from other menus, press the ESC. key to show the Main menu and enter the menu No. When the M.DOWN and REWRAP menus are protected, enter the menu No. and then the password.

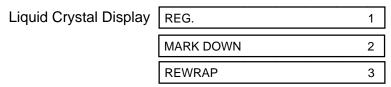

#### 14.1 WEIGHING OPERATION

Menu: REG., M. DOWN, or REWRAP

Mode: WEIGH

The weigh mode is used to weigh a commodity and to issue the label. The label contains data such as a weigh, unit price (price per weight) and total price (calculated as a result of the weighing operation). The following is a basic operation seen at the sales floor of a store or at a back room where different kinds and weights of commodities are repacked. Pressing the VOID key subtracts the last entry from the memory.

Example) When PLU #100 and an unit price of \$8.00 are set in the speed key #12.

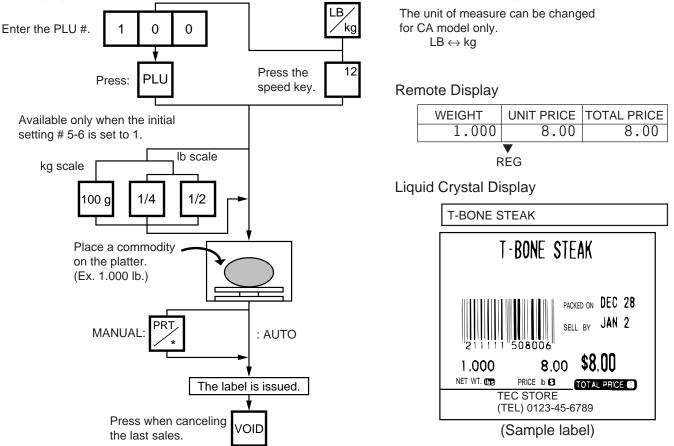

- NOTES: 1. Pressing a speed key to which no PLU data has been assigned will result in an error. In this case, press the C key, then press a speed key to which PLU data has been assigned.
  - 2. To change between AUTO and MANUAL, follow the procedure provided in section 14.9.
  - 3. If a unit price exceeding 4 digits is obtained by multiplying by 2 or 4 (when pressing the 1/2 lb| key or 1/4 lb| key), the unit price will be 0.
  - 4. 100 g key is available only when the scale is a kg scale or operated on kg base.
  - 5. When the 1/2 lb, 1/4 lb or 100 g key is pressed, the unit price will change on the display.
  - 6. When the "compulsory tare" is selected, a tare must be subtracted in a weighing operation, otherwise an error message "TARE REQUIRED" will be displayed when the following operation has been done:
    - Manual mode: Pressing the PRT/\* key
    - Auto mode: Placing a commodity on the platter.
    - Floating vendor mode: Pressing the Vendor key.

When a "TARE REQUIRED" is displayed, refer to Section 14.6 to follow the proper weighing procedure.

# 14.2 FIX PRICE OPERATION (FOR US TYPE ONLY)

The FIX mode (Fix Price Mode) is used to issue a label for a commodity of a fixed price PLU (i.e. the price determined by the store), the weight of which may vary from commodity to commodity. In this mode, the Unit Price of the commodity looked up from the PLU file will be printed as the Total Price regardless of its actual weight, and the weight is also printed on the label.

Menu: REG., M.DOWN, or REWRAP

Mode: FIX

**Example)** In the case of PLU #636 of fixed price \$3.80 which is assigned to speed key #7.

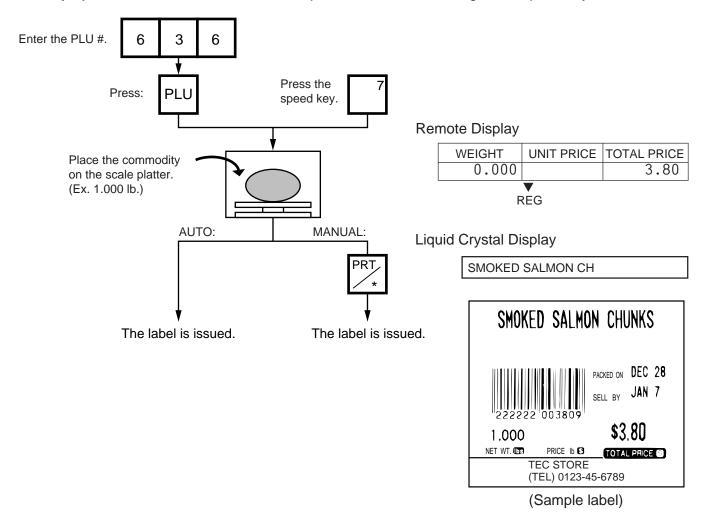

# 14.3 BY COUNT OPERATION

The BY-COUNT mode is used to issue the label of commodities of the same kind in a package (or may not be packed). The whole package quantity (or a certain quantity) and the whole package price (or the price per the quantity) are usually preset. Thus, it is not necessary to weigh the commodities by the scale in such cases.

Menu: REG., M.DOWN, or REWRAP

Mode: BY-COUNT

**Example)** In case of purchasing 10 DONUTS for \$1.50 of price for 4 DONUTS. (When a price of \$1.50/4 DONUTS is set for PLU #33.)

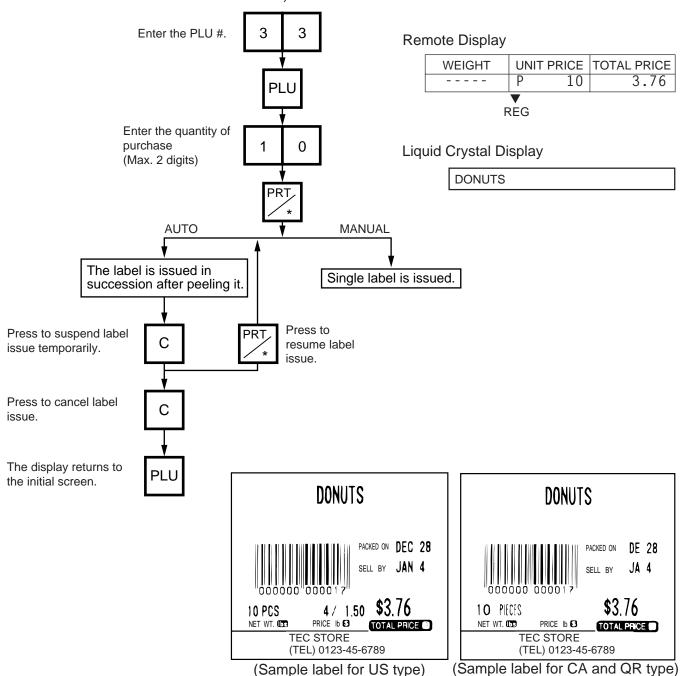

# **Example)** An open price item can be sold as below:

- 1 piece at 15 dollars
- 2) 15 pieces at 10 dollars
- (3) 15 pieces sold at 0.5 dollars per 10 pieces

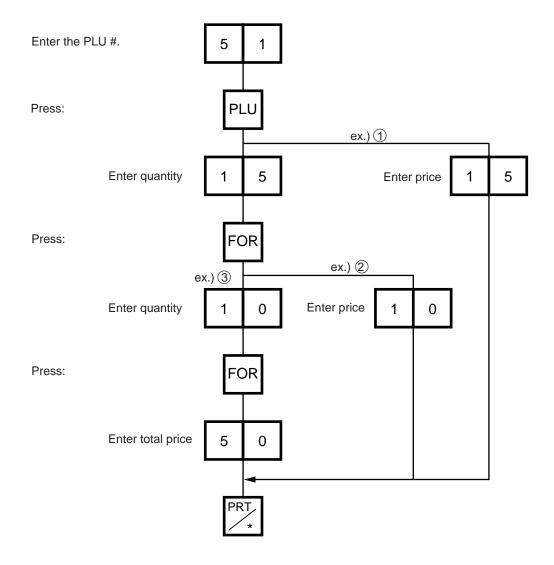

# 14.4 PRINT COUNT OPERATION

With this procedure, a specified number of the same labels can be issued.

Menu: REG., M.DOWN, or REWRAP Mode: WEIGH, FIX or BY-COUNT

**Example A)** When operating in Weigh mode.

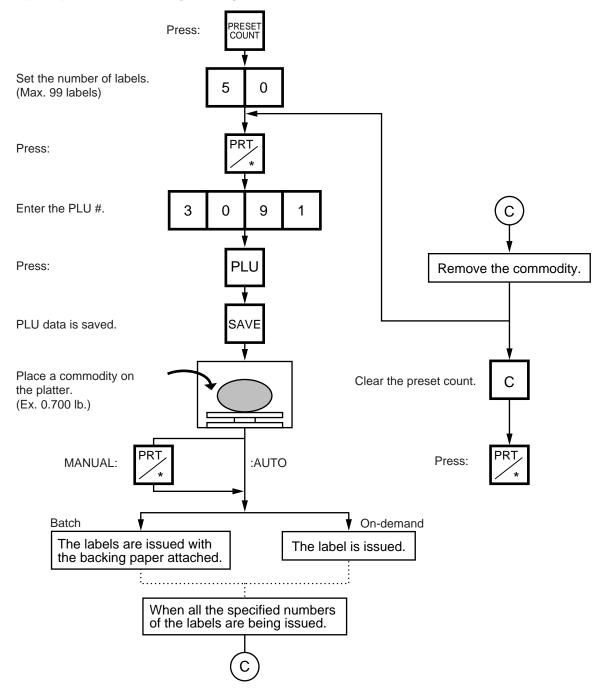

**NOTES:** 1. A batch issue means to print labels continuously with the backing paper attached. On-demand issue means to print label one by one.

2. To check the remaining number, press the PLU and the PRESET COUNT keys.

**Example B)** When operating in Fix or By Count mode.

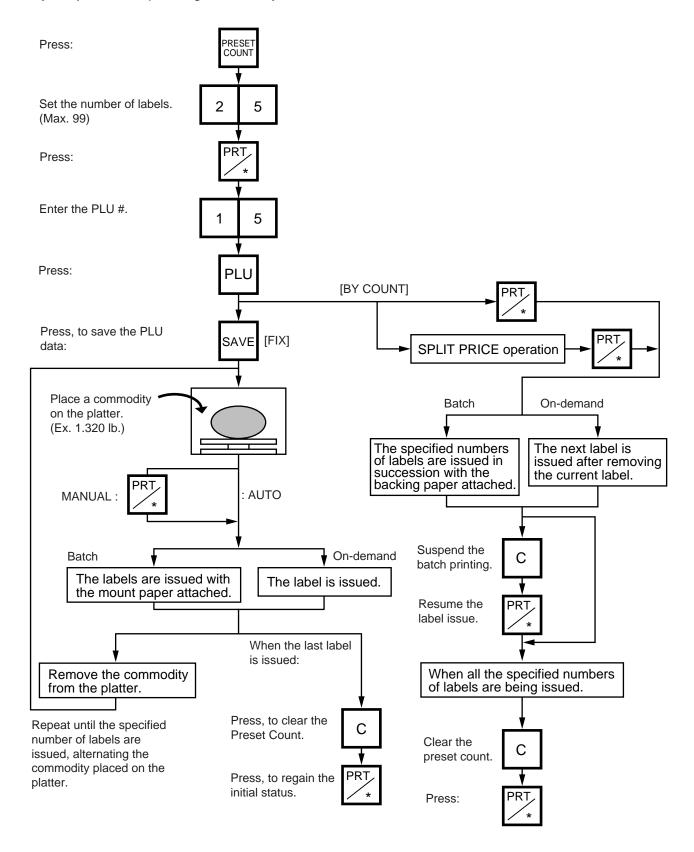

**Example C)** When issuing only the nutrition information label. Note that nutrition information can be printed only on several types of label. Refer to page 11-22.

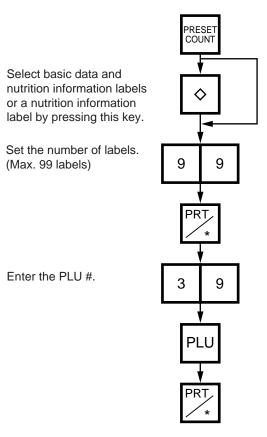

**Table 8**The nutrition information labels are issued in the following methods.

|                    |           | Manua  | al issue |        | Auto issue |        |       |        |
|--------------------|-----------|--------|----------|--------|------------|--------|-------|--------|
| Issue mode         | On-demand |        | Batch    |        | On-demand  |        | Batch |        |
|                    | Pre=0     | Pre>=1 | Pre=0    | Pre>=1 | Pre=0      | Pre>=1 | Pre=0 | Pre>=1 |
| Weigh              | 1         | 1      | 1        | 1      | 1          | 1      | 1     | 1      |
| Fix (Weight/price) | 1         | 1      | 1        | 1      | 1          | 1      | 1     | 1      |
| Fix (Net weight)   | 1         | 1      | 1        | 1      | 1          | 1      | 1     | 2      |
| By count           | 1         | 1      | 1        | 1      | 1          | 1      | 1     | 2      |

Pre : Preset count 1 : Issue method (1)

After a basic data label is issued, a nutrition information label will be issued.

2 : Issue method ②

After the specified number of basic data labels are continuously issued, the same number of nutrition information labels will be issued. The number of labels can be specified with the preset count setting.

# 14.5 ISSUING LABELS WITH NET WEIGHT STATEMENT (FOR US TYPE ONLY)

Menu: REG., M.DOWN, or REWRAP

Mode: FIX

When the initial settings #1-7 and #1-8 are set to 1, a Net Weight Statement is printed on the label. A unit price and a tare registered in each PLU are printed as a price and a net weight.

**Example)** The preset Price is \$2.10 and the preset Net Weight is 12 oz. The store knows that the actual Net Weight of this commodity is 19 oz. and decides to sell it at \$2.00.

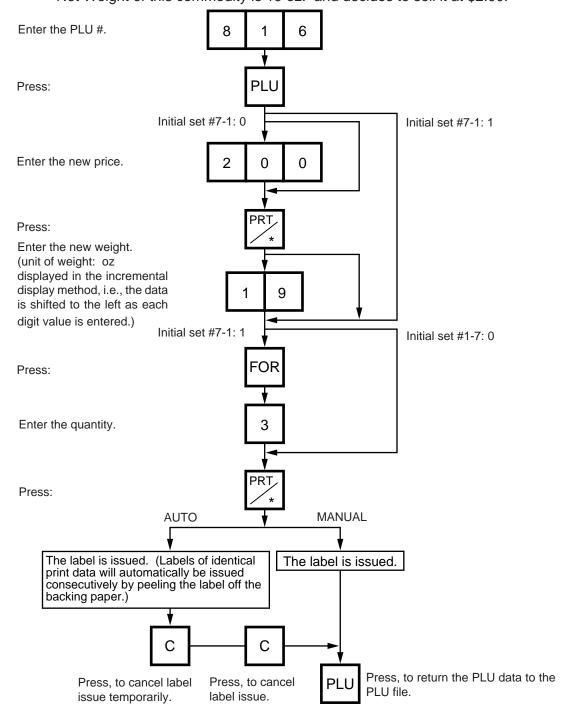

- **NOTES:** 1. To print NET WT. data. from the FIX mode, load a label which has an area to print a NET WT Statement.
  - 2. The quantity sold number and price data in NET WT. statement operation will be accumulated in the memory. No weight data will be accumulated.
  - 3. The position of the decimal point is adjustable and a comma or period is selectable by the initial setting.
  - 4. Weight data is shifted to the left.
  - 5. Weight data exceeding 480 oz results in an error.
  - 6. Unit price calculation system
    - (Step 1) Weight data is calculated from royal lb into decimal lb. (Round off the data to two decimal places.) ex.)  $21 \text{ oz } \rightarrow 1.3125 \text{ lb} \rightarrow \text{round } \rightarrow 1.31 \text{ lb}$
    - (Step 2) Price is divided by the value obtained above. (Round off the data to two decimal places.) ex.) 1.5\$/1.31 lb =  $1.145 \rightarrow round \rightarrow \$1.15/lb$

This data is printed.

- 7. When the unit price is less than \$0.01/lb or either the weight or price is 0, the unit price will not be printed.
- 8. Multiplication registration of NET WT statement
  The maximum quantity, of a commodity is 99.
  In the following cases, an error occurs when pressing the PRT/\* key to issue the label.
  (1) Quantity = 0
  - (2) Price x quantity > max. price
    Weight x pieces > max. tare (30 lb scale: 480 oz, 15 Kg scale: 9.995 Kg)

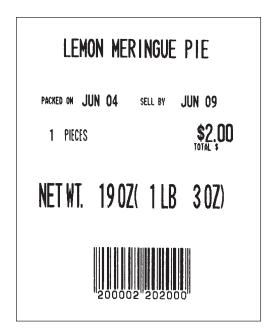

(Sample label)

#### 14.6 TARE/SAVE FUNCTION PROCEDURES

Menu: REG., M.DOWN, or REWRAP

Mode: WEIGH or FIX (Tare % function is available in WEIGH mode only.)

There are two kinds of tare subtraction procedures, one is "Direct tare", the other is "Preset tare". The SAVE key is used to save the tare, unit price, and PLU data after taking a commodity from the platter.

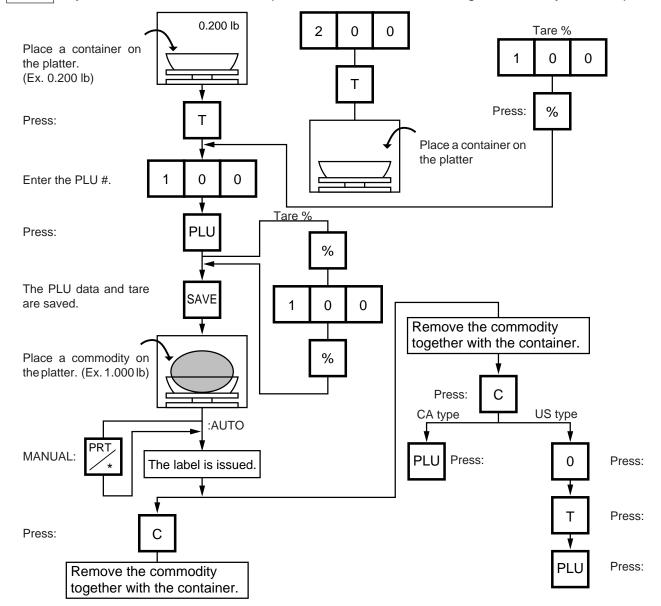

- **NOTES:** 1. Tare subtraction is available up to 2.000 lb. for US type, and up to 1.000kg (2.205lb) for the CA type. When tare subtraction is in operation, however, the scalable range for net weight becomes less by the amount of the tare. (Net weight = Gross weight-Tare)
  - 2. Preset tare must be a multiple of 2 g for CA/QR type (Kg scale) and a multiple of 0.005 lb for US/CA type (Lb scale).
  - 3. The tare % function is available when the Initial Setting #8-7 is set to 1. The speed key #70 will function as the % key (Refer to page 5-3). Set a tare % within the range from 0.0 to 99.9.
  - 4. When a commodity is placed on the platter and the calculated tare exceeds the maximum, a "TARE WEIGH OVER" error will occur.

## 14.7 CALLING AND PRINTING GRADE LINES

A grade line is a short message added to a commodity name.

A grade line can be selected from maximum of 49 programmed grade lines and printed on the label.

Menu: REG., M.DOWN, or REWRAP Mode: WEIGH or FIX, or BY COUNT

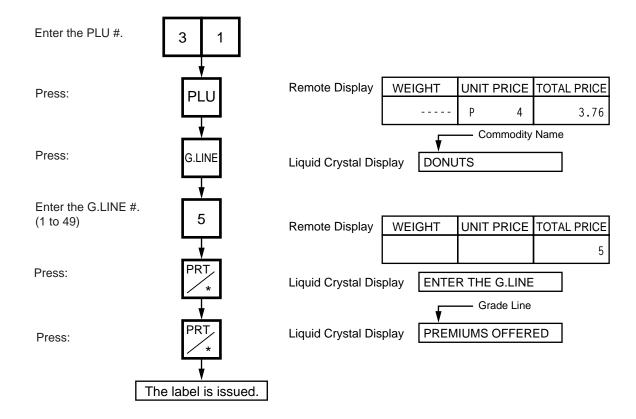

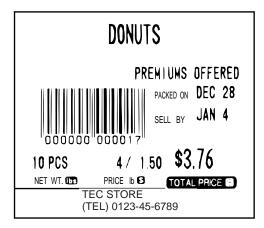

(Sample label)

## 14.8 CALLING AND PRINTING LOGOS

When the initial setting #10-7 is set to "1", a logo containing a picture, a mark, a POP message etc., can be printed on the ingredient label having 12 lines or more for printing ingredient message. Logo data is created on the PC and stored into the memory through the CMT/PL-3 interface.

Menu: REG., M.DOWN, or REWRAP Mode: WEIGH, FIX, or BY COUNT

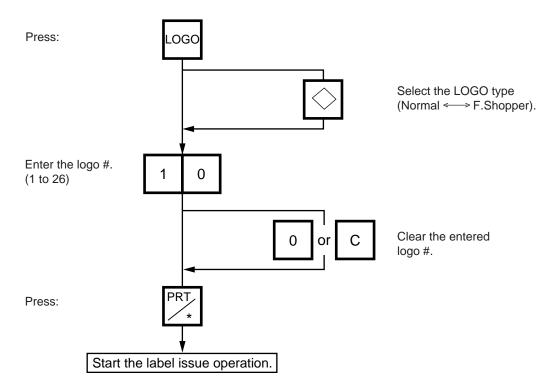

- **NOTES:** 1. The logo # will be effective until it is changed or deleted. (Logo # is still effective after turning power off and/or changing mode.)
  - 2. Pressing the PRT/\* key returns the display to the initial display of Weight mode. This clears the unit price and tare data.
  - 3. LOGOs will not be printed together with a safe handling instruction on a label.
  - 4. LOGOs will be printed in the center of a label.

# 14.9 SELECTING PRINT ITEM AND ADJUSTING THE LCD BRIGHTNESS

Menu: REG, M.DOWN, or REWRAP Mode: WEIGH, FIX, or BY COUNT

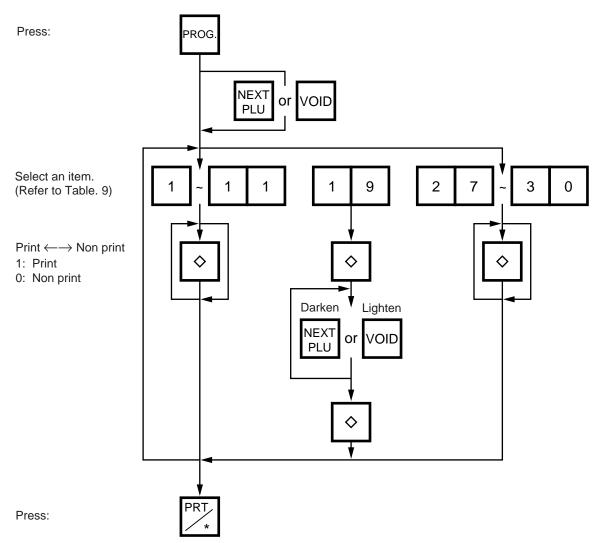

Table 9

| Entry | Item           | า               | Entry |                           | Item                 |
|-------|----------------|-----------------|-------|---------------------------|----------------------|
| 1     | Packed on date | Print/Non Print | 9     | Piece count               | Print/Non Print      |
| 2     | Sell by date   | Print/Non Print | 10    | Cooked by date            | Print/Non Print      |
| 3     | Commodity name | Print/Non Print | 11    | SP/Info./Net Wt.          | Print/Non Print      |
| 4     | Weight         | Print/Non Print | 19    | LCD brightness adjustment |                      |
| 5     | Unit price     | Print/Non Print | 27    | Media selection           | Label/Receipt        |
| 6     | Total price    | Print/Non Print | 28    | Print format              | Format No. Selection |
| 7     | Barcode        | Print/Non Print | 29    | Mode (2)                  | Weigh/Fix/By count   |
| 8     | Ingredient     | Print/Non Print | 30    | Mode (1)                  | Auto/Manual          |

- **NOTES:** 1. A store code can be printed in place of a 'packed on date' and 'sell by date' by changing the initial settings #6-5 and #6-6.
  - To print a store code, select 'packed on date' or 'sell by date' as a print item using the above procedure.
  - 2. Setting data will not be changed by turning the power off, changing the mode or calling a PLU.
  - 3. The 0 key has no function.
  - 4. Pressing the C key allows you to return to the step of selecting the 'packed on date'.
  - 5. The range of idle time = 0 to 99 seconds. A setting '0' prohibits display of an auto message.
  - 6. Item 29 is operable only when the initial setting #1-5 is set to '0'.
  - 7. Be sure to press the FEED key after the PRT/\* key when changing the label format.

#### 14.10 DATE CHANGE

The date can be changed temporarily.

Menu: REG., M.DOWN, or REWRAP Mode: WEIGH, FIX, or BY COUNT

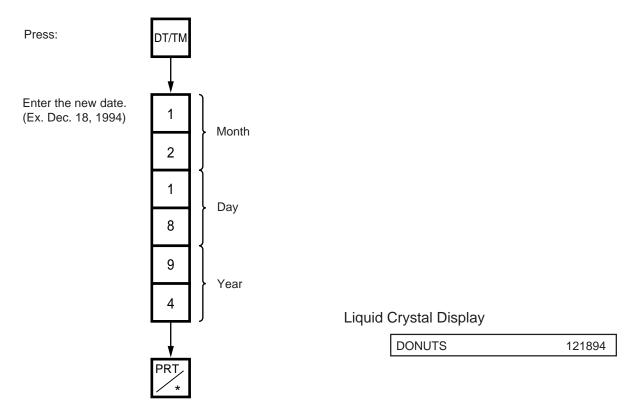

**NOTE:** The scale will check the details of the date input. An invalid date will result in an error.

# 14.11 BATCH PRINT MODE (with 30 Items Run Assignment)

Menu: REG., M.DOWN, or REWRAP

Mode: FIX, or BY COUNT

Up to 99 label per PLU can be issued in non-scale mode. Up to 30 items can be preset. (However, 0 is preset, issuing will be canceled.)

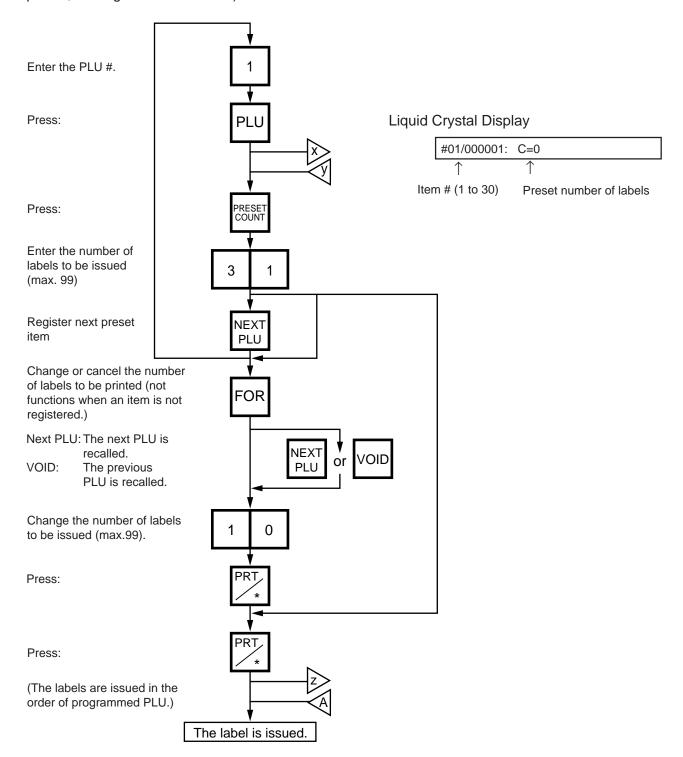

## Changing a Unit Price and Calling G.Line/LOGO

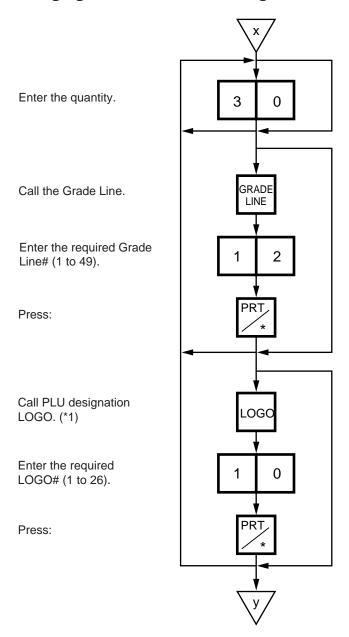

\*1 By calling the PLU designation LOGO, the LOGO can be designated per PLU and printed. When the PLU does not designate the LOGO, the LOGO programmed before entering Batch Print Mode is printed.

## Stopping or Canceling Label Issue

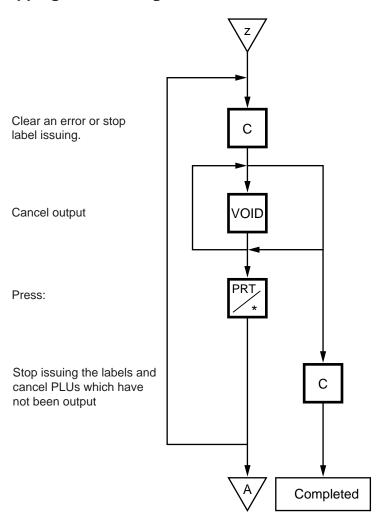

**NOTES:** 1. When the label for NET. WT statement is not selected, pressing the PRESET COUNT key in FIX mode results in an error.

- 2. Programmed items are reset when:
  - (1) the power is off.
  - (2) changing the menu. (PROG./REG)
  - (3) changing the mode. (weigh/by count/fix)
  - (4) batch printing has been finished.
- 3. Pressing the PRESET COUNT key to preset the 31st item results in an error.
- 4. The LOGO and Grade Line called per PLU cannot be changed.
- 5. The label issued in Batch Print Mode cannot be corrected using the VOID key.
- 6. "TOTALS OVERFLOW" error occurs when the PRINT key is pressed to issue each PLU label.

## 14.12 FLOATING VENDOR

Menu: REG

Mode: WEIGH, FIX, or BY COUNT

Floating vendor function allows you to register different commodities sales together. This function is available when the Initial Setting #11-1 is set to 1 and using a receipt.

Maximum number of registerable commodities

One scale: 200 commodities
One vendor: 99 commodities

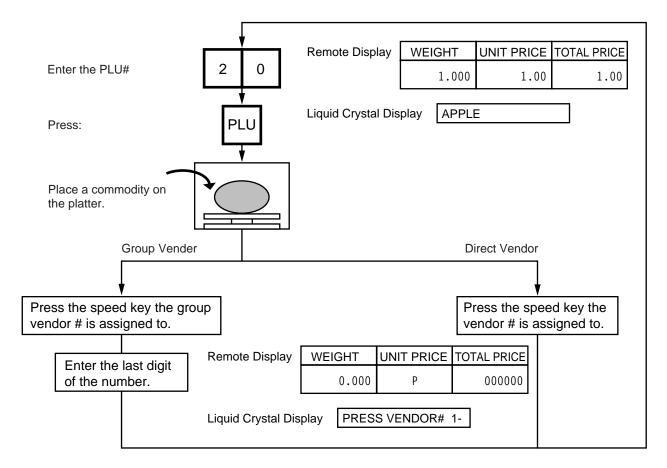

NOTE: Print format varies depending on the settings of the Initial Setting #11-2, 11-3, 11-4 and 11-7.

## **■** Price deletion

Prices already registered can be deleted in the following procedure.

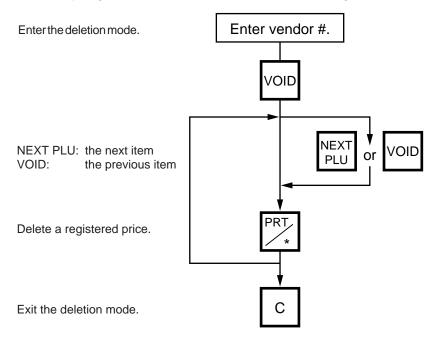

## **■** Subtotal

The following procedure will sum up all of the registered items.

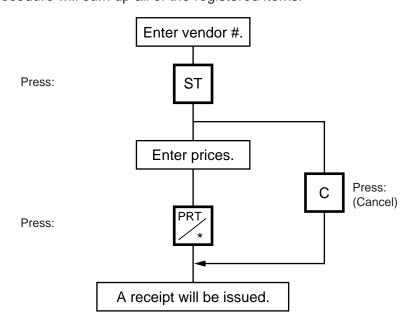

# 15. TOTAL OPERATION

In Read or Reset mode you can issue a sales report or reset report with either label or journal paper.

Menu: READ or RESET

**READ** 

The totals will not be cleared after they are printed on labels or journal paper.

RESET

The totals will be cleared after they are printed on labels or journal paper.

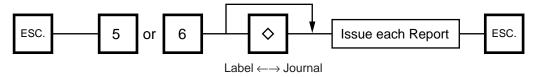

| No. | ITEM         | REPORT  | RESET      | JOURNAL    | LABEL      |
|-----|--------------|---------|------------|------------|------------|
| 0   | HOURLY TOTAL |         | $\bigcirc$ | $\bigcirc$ | $\bigcirc$ |
| 1   | GRAND TOTAL  | $\circ$ | $\bigcirc$ | $\bigcirc$ |            |
| 2   | PLU TOTAL    |         | $\bigcirc$ | $\bigcirc$ | $\bigcirc$ |
| 3   | VENDOR TOTAL | 0       | $\bigcirc$ |            | 0          |

#### ■ How to access the READ or RESET menu

The following main menu is displayed after pressing the ESC. key. Enter '5' to enter the READ menu or '6' to enter the RESET menu. When those menus are protected, enter the menu No. and the password.

| Liquid Crystal Display | READ  | 5 |
|------------------------|-------|---|
|                        | RESET | 6 |

## 15.1 HOURLY TOTAL REPORT

#### Ex.) REPORT Menu

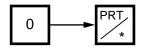

**NOTES:** 1. When issuing an hourly report, hours with no sales are not printed.

- 2. An hourly report is printed as follows:
  - 1) Label: Issued sequentially in on-demand mode.
  - 2) Journal paper: Issued with journal paper.
  - 3) Label with backing paper: Issued sequentially in batch mode.
- 3. If the C key is pressed during issuance, the hourly report being printed will complete, then the total report will be issued. If this is done in Reset mode, the print data is cleared to zero.

## 15.2 GRAND TOTAL REPORT

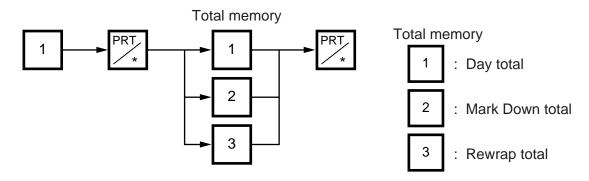

## 15.3 PLU TOTAL REPORT

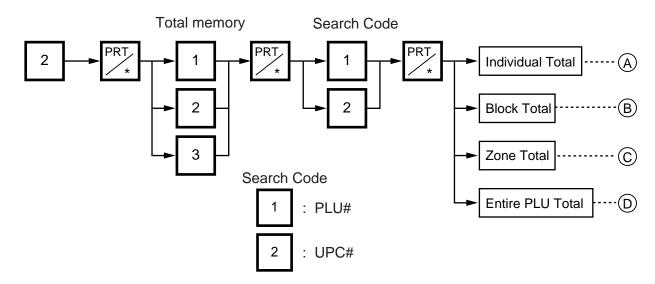

(A) Individual TotalEx.) Individual PLU Total (PLU #100)

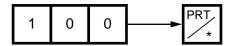

B Block Total

Ex.) UPC Block Total (UPC #100100~100199)

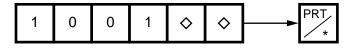

C Zone Total

Ex.) PLU Zone Total (PLU #100~107)

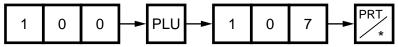

(D) Entire PLU Total

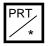

- **NOTES:** 1. When setting the PLU zone, it is not necessary to enter a beginning number which is smaller than an end number.
  - 2. When issuing a block or a zone total report, a PLU with no sales record is not printed. If all PLUs of the block or zone have no sales record, only the total is printed.
  - 3. Pressing the C key in the middle of issuing a reset report stops printing and data is not cleared.

## 15.4 VENDOR TOTAL REPORT

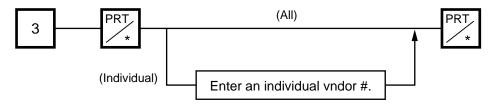

# 16. ERROR MESSAGE TABLE

Take the following action if an error message has appeared on the commodity name display along with the buzzer sounding.

#### **WARNING!**

If you cannot solve the problem with the following solution instruction, do not attempt further trouble shooting, by yourself. Turn the power off, unplug the printer, then contact TOSHIBA TEC Authorized Service representative for assistance.

Do not attempt to repair or adjust alone, because electrical equipment is dangerous

# Programming Mode

| Message          | Cause                                                               | Solution                                                                                                    |
|------------------|---------------------------------------------------------------------|----------------------------------------------------------------------------------------------------|
| DATA ENTRY ERROR | Error in key input.                                                 | Press the CLEAR key, and reinput the right data.                                                                                                    |
| MEMORY FULL      | No memory space to set PLU.                                         | Press the CLEAR key, and delete unnecessary PLUs.                                                                                                    |
| DUPLICATE PLU    | The PLU # being changed is already registered.                      | Press the CLEAR key, and check the PLU.                                                                                                    |
| PLU NOT FOUND    | The PLU # being called is not registered.                           | Press the CLEAR key, and set the data to free PLU#.                                                                                                    |
| CHAR. OVERRUN    | Attempt is made to set more than max. allowed number of characters. | Press the CLEAR key, and reinput the right data.                                                                                                    |
| PRT FAILURE      | Printer trouble.                                                    | Check that the label and print head are set correctly.                                                                                                    |
|                  |                                                                     | If the label home position is misaligned, press the FEED key.                                                                                                    |
| LABEL OVERRUN    | Label overruns.                                                     | Press the FEED key.                                                                                                    |
| RESTORE THE PLUS | The capacity of RAM was changed with the ingredient data stored.    | Press the CLEAR key and save the ingredient data. Then delete the data from the memory of the unit. After that change the capacity of RAM and load the data to the unit. |

# Label Issue Mode

| Message          | Cause                                                                                              | Solution                                                                                |
|------------------|----------------------------------------------------------------------------------------------------|-----------------------------------------------------------------------------------------|
| DATA ENTRY ERROR | Error in key input.                                                                                | Press the C key, and re-input the right data.                                           |
| PLU NOT FOUND    | The PLU # being called is not registered.                                                          | Press the C key, and check the PLU #.                                                   |
| TOTALS OVERFLOW  | GRAND TOTAL or PLU TO-<br>TAL memory has been ex-<br>ceeded at the time of issuing a<br>label.     | Press the C key, then the ESC. key and select 'RESET'. Then sum up the exceeded memory. |
| MEMORY WILL FULL | The machine judges the memory is full before designated number of media are printed in Batch mode. | Press the C key, then the ESC. key and select 'RESET'. Then sum up the exceeded memory. |
| PLU DATA ERROR   | Error in the PLU data.                                                                             | Press the C key, and reprogram PLU data.                                                |
| PRT FAILURE      | Printer trouble. Media end.                                                                        | Check that the label and print head are set correctly.                                  |
|                  |                                                                                                    | If the label home position is misaligned, press the FEED key.                           |
| LABEL OVER RUN   | Label overruns.                                                                                    | Press the FEED key.                                                                     |

## Read and Reset Mode

| Message        | Cause                                  | Solution                                      |
|----------------|----------------------------------------|-----------------------------------------------|
| PLU NOT FOUND  | Corresponding PLU # is not registered. | Press the C key, and enter the correct PLU #. |
| PRT FAILURE    | Printer trouble.                       | Same as in the label issue mode.              |
| LABEL OVER RUN | Label overruns.                        | Press the FEED key.                           |

# CMT Operation Mode

| Message         | Cause                               | Solution             |
|-----------------|-------------------------------------|----------------------|
|                 | Mismatch of the model type.         |                      |
|                 | Mismatch of the base unit.          |                      |
| MISMATCH SPEC.  | Mismatch of the VERSION.            | Press the CLEAR key. |
|                 | Mismatch of the TRANS-MITTING DATA. |                      |
|                 | Mismatch of the scale capacity.     |                      |
|                 | Parity error                        |                      |
|                 | Framing error                       |                      |
| BAD TAPE OR CMT | Overrun error                       | Press the CLEAR key. |
|                 | Data error                          |                      |
|                 | Two or More Hardware error          |                      |
| TIME OUT ERROR  | Time out error                      | Press the CLEAR key. |

# 17. CLEANING THE PRINT HEAD

#### **WARNING!**

Since there is a cutter at the paper outlet, be careful not to injure your fingers when cleaning the print head and cutter.

If the print head is dirty, printing will not be clear. The print head should be cleaned with a print head cleaner everyday before use, according to the following procedure:

- 1. Open the label cover and remove the label cassette. (See page 9-1)
- 2. Clean the print head element with the print head cleaner.

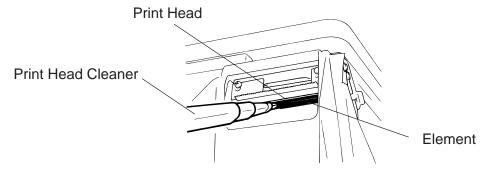

3. Clean the print head element with the print head cleaner.

**NOTE:** Be careful not to damage the print head when cleaning.

4. If any label paste is found on the label on the cutter, wipe off paste with alcohol.

#### ■ After removing the label cutter, reattach it using the following procedure.

- 1. Install an unloaded label cassette on the scale.
- 2. Install the label cutter, aligning the cutter notches with the screw holes.
- 3. Secure the cutter with the screw (FL-3x6) so the bottom of the cutter is 0.5~0.8 mm above the peel-off plate.

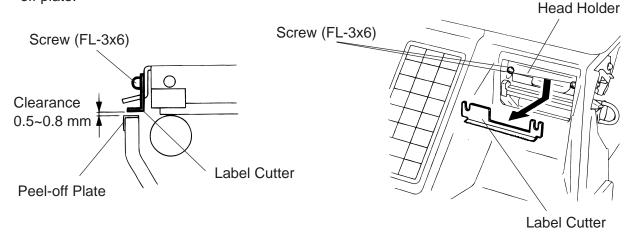

**NOTE:** If the cutter is scratching labels during printing, increase the clearance between the cutter and peel-off plate.

# 18. TROUBLESHOOTING

#### **WARNING!**

This scale has been manufactured under strict quality control. If you have any trouble, however, DO NOT ATTEMPT TO FIX IT BY YOURSELF. Pull the power plug out of the outlet, and contact the TOSHIBA TEC Authorized Service representative.

| Problems                                           | Solution                                                                                                    |
|----------------------------------------------------|----------------------------------------------------------------------------------------------------|
| "" is displayed at power on.                       | <ul> <li>Was the power turned ON when something was on the platter?         → Make sure nothing is on the platter and turn the power on again.     </li> <li>Is the platter mounted correctly?         → Mount the platter correctly and turn the power on again.     </li> </ul> |
| Display unstable.                                  | <ul> <li>Is anything touching the platter?</li> <li>→ If so, remove it.</li> <li>Is the machine in a windy location?</li> <li>→ Avoid locations subject to the wind.</li> </ul>                                                                                                   |
| No print.                                          | <ol> <li>Check that the media is loaded correctly.</li> <li>Check whether the print head is set correctly or not.</li> </ol>                                                                                                    |
| Dots missing in the print.                         | Dirty print head. $\rightarrow$ Clean the print head. Call the TOSHIBA TEC Authorized Service representative if necessary.                                                                                                    |
| Unclear (or blurred) printing.                     | <ol> <li>Dirty print head. → Clean the print head.</li> <li>Poor media quality. → Change media type.</li> </ol>                                                                                                    |
| Power does not come on.                            | <ol> <li>Plug power cord into an AC socket.</li> <li>Check the circuit breakers or fuses.</li> <li>Plug another appliance into the AC socket to check if there is power supplied.</li> <li>Call the TOSHIBA TEC Authorized Service representative if necessary.</li> </ol>        |
| You see a raised nap where the media has been cut. | <ol> <li>Clean the cutter blades.</li> <li>The blades are worn. → Call the TOSHIBA TEC Authorized Service representative.</li> </ol>                                                                                                    |

#### ■ Before You Call for Service

It is our primary concern to give you full satisfaction and better service. If, however, any problem arises in connection with the operation of this scale, please check the following points before calling for service:

- A) Is the power plug fully plugged into an AC outlet?
- B) Is the power turned ON?
- C) Is AC power being properly supplied to the outlet? (Check it using another electric appliance.)
- D) Check the circuit breaker.
- E) Has there been a power failure of any sort?
- F) Has the operation been carried out in the correct order?

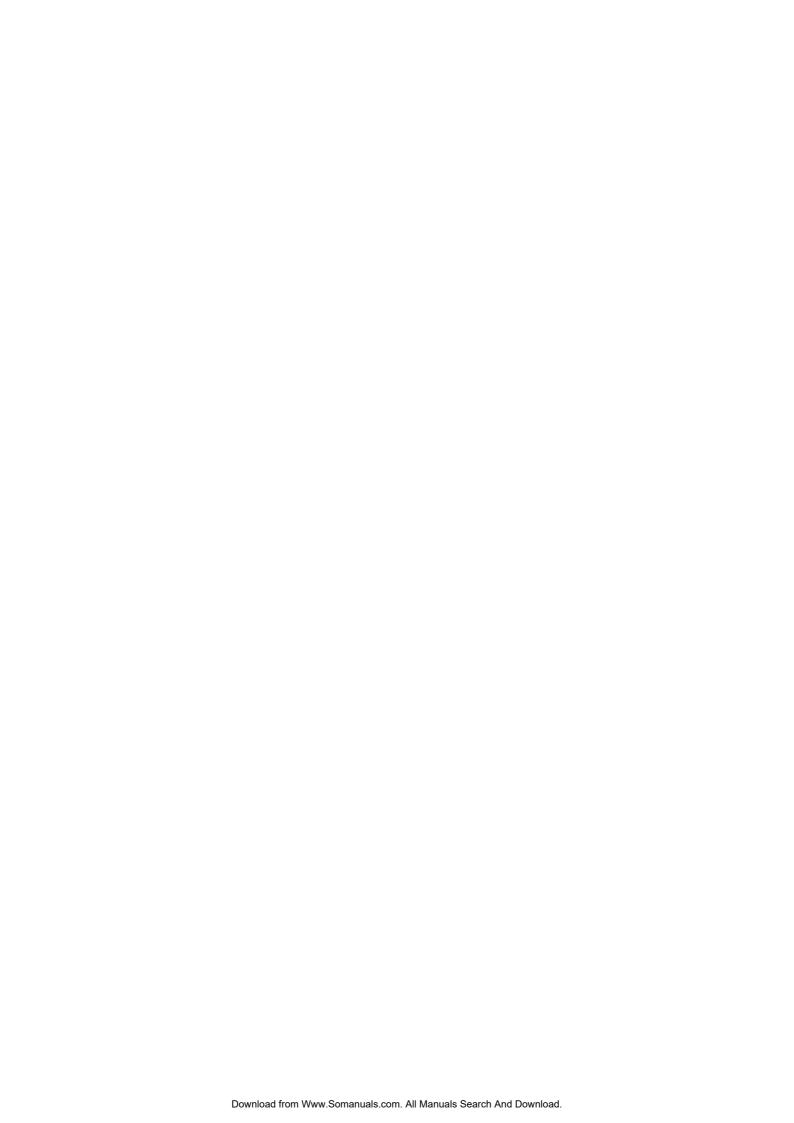

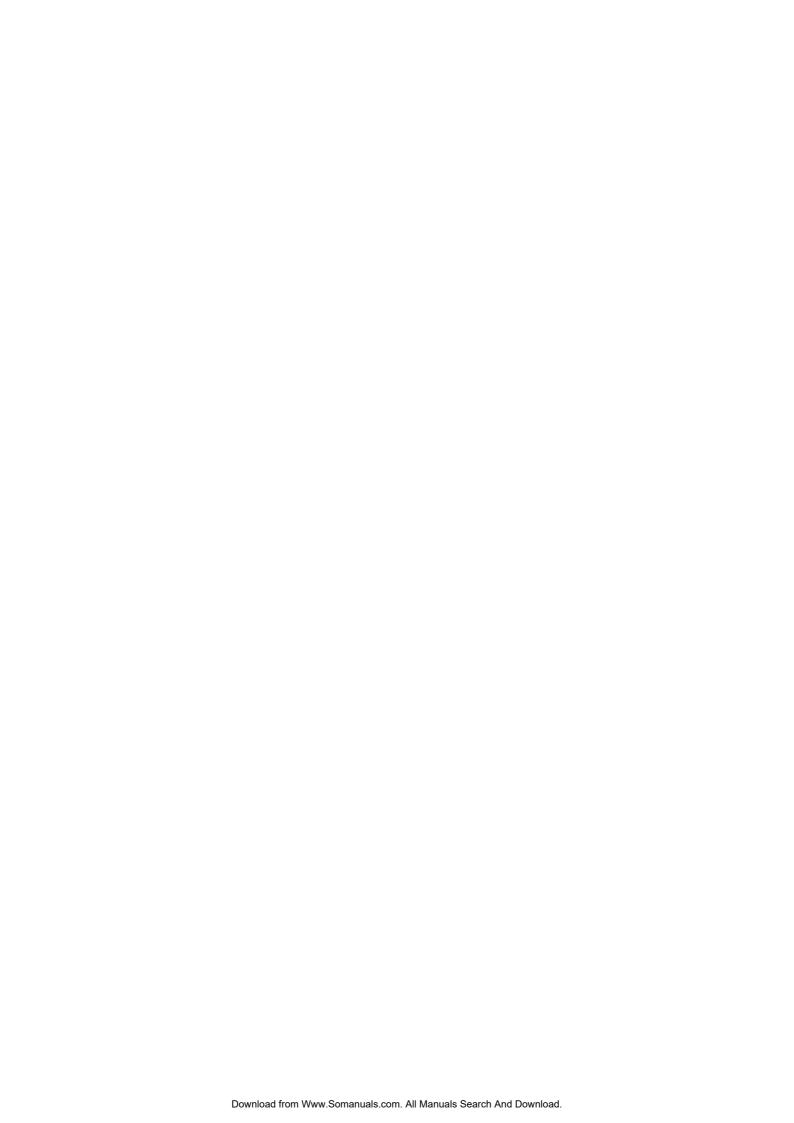

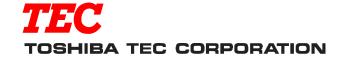

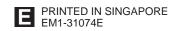

Free Manuals Download Website

http://myh66.com

http://usermanuals.us

http://www.somanuals.com

http://www.4manuals.cc

http://www.manual-lib.com

http://www.404manual.com

http://www.luxmanual.com

http://aubethermostatmanual.com

Golf course search by state

http://golfingnear.com

Email search by domain

http://emailbydomain.com

Auto manuals search

http://auto.somanuals.com

TV manuals search

http://tv.somanuals.com